# **SAMSUNG**

# Gebruikershandleiding

#### U32J590UQ\* U32J592UQ\*

De kleur en het uiterlijk kunnen afwijken, afhankelijk van het product. Ook kunnen de specificaties zonder voorafgaand bericht worden gewijzigd om de prestaties te verbeteren.

Wijzigingen voorbehouden.

© Samsung

Het auteursrecht op deze handleiding is eigendom van Samsung. Gebruik of vermenigvuldiging van deze handleiding, geheel of gedeeltelijk, zonder toestemming van Samsung niet toegestaan.

Andere handelsmerken dan die van Samsung zijn het bezit van hun respectieve eigenaars.

- In de volgende gevallen kunnen administratiekosten in rekening worden gebracht:
	- ‒ (a) Er wordt op uw verzoek een engineer gestuurd, maar het product is niet defect. (wanneer u deze gebruikershandleiding niet hebt gelezen).
	- ‒ (b) U brengt het apparaat naar een reparatiecentrum, maar het product is niet defect. (wanneer u deze gebruikershandleiding niet hebt gelezen).
- U wordt op de hoogte gesteld van deze administratiekosten voordat een dergelijke reparatie of bezoek wordt uitgevoerd.

# Inhoudsopgave

#### [Voordat u het product](#page-3-0)  [in gebruik neemt](#page-3-0)

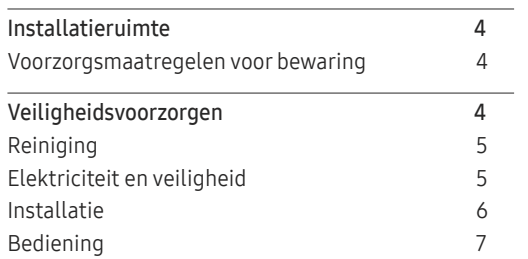

### [Voorbereidingen](#page-9-0)

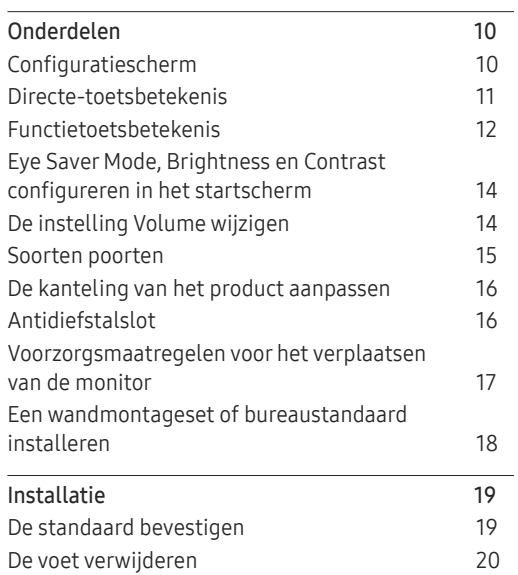

#### [Een bronapparaat aansluiten](#page-20-0)  [en gebruiken](#page-20-0)

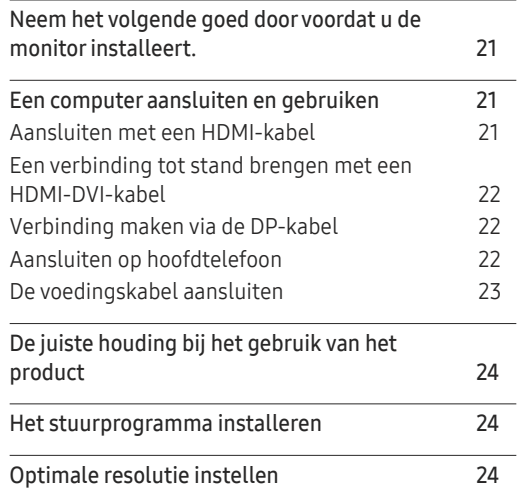

#### [Het scherm instellen](#page-24-0)

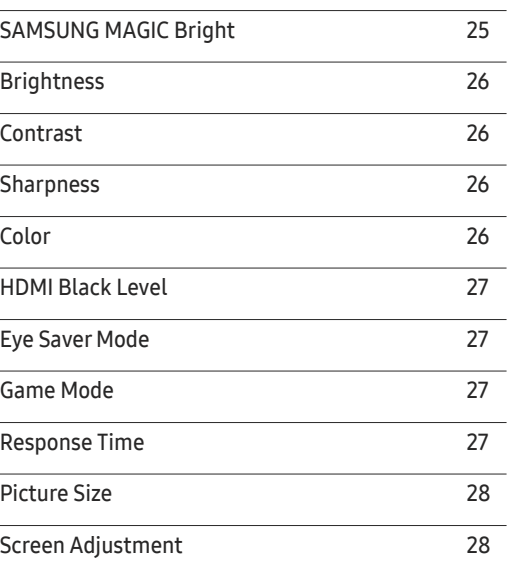

# Inhoudsopgave

#### [De instellingen voor PIP/](#page-28-0) [PBP configureren](#page-28-0)

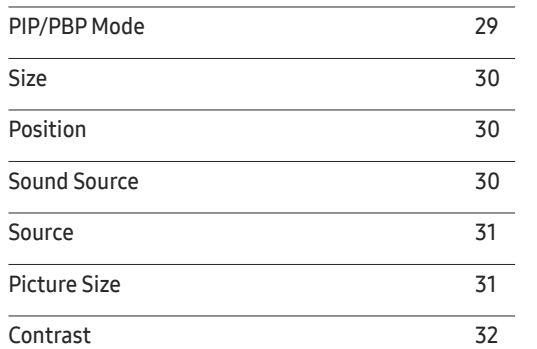

#### [De instellingen OSD \(On](#page-32-0)  [Screen Display\) aanpassen](#page-32-0)

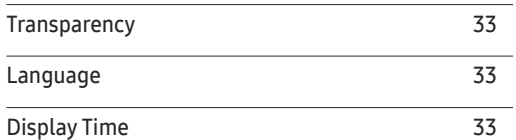

#### [Instellen en resetten](#page-33-0)

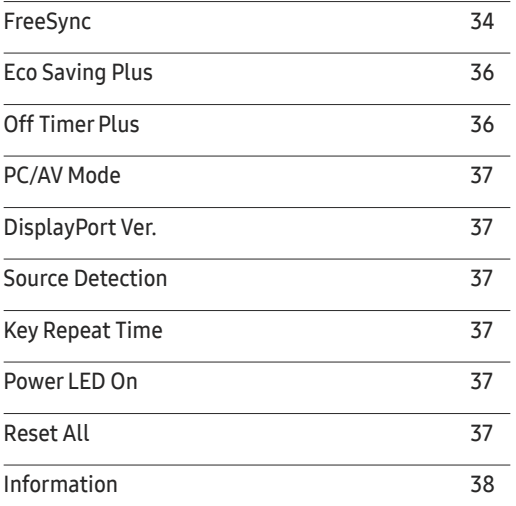

#### [De software installeren](#page-38-0)

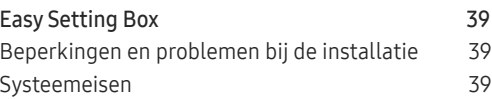

### [Problemen oplossen](#page-39-0)

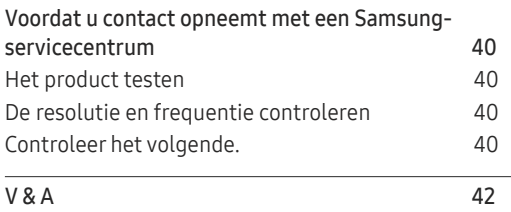

#### [Specificaties](#page-42-0)

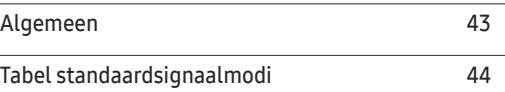

#### [Bijlage](#page-47-0)

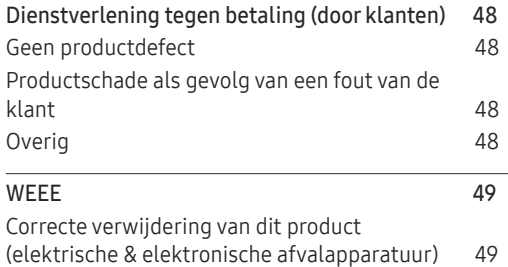

# <span id="page-3-0"></span>Voordat u het product in gebruik neemt Hoofdstuk 01

# Installatieruimte

Zorg voor een beetje ruimte rond het product voor de ventilatie. Wanneer de interne temperatuur oploopt, kan er brand of schade aan het product ontstaan. Houdt bij het installeren van het product minimaal een ruimte aan zoals hieronder wordt weergegeven.

― De buitenkant kan afwijken, afhankelijk van het product.

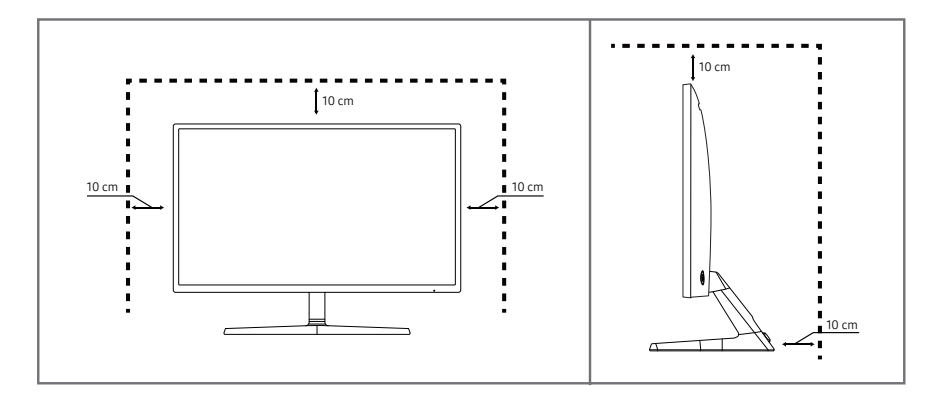

### Voorzorgsmaatregelen voor bewaring

luchtbevochtiger wordt gebruikt. Op het oppervlak van hoogglansmodellen kunnen witte vlekken ontstaan als in de buurt een ultrasone

― Neem contact op met het dichtstbijzijnde servicecentrum van Samsung als het product binnenin moet worden gereinigd (niet gratis).

Druk niet op het scherm van de monitor met handen of andere voorwerpen. Het risico bestaat dat u het scherm beschadigt.

# Veiligheidsvoorzorgen

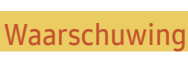

Waarschuwing Als de aanwijzingen niet worden opgevolgd, kan dit ernstig letsel of de dood tot gevolg hebben.

Let op Als de aanwijzingen niet worden opgevolgd, kan dit lichamelijk letsel of schade aan eigendommen tot gevolg hebben.

### <span id="page-4-0"></span>Reiniging

- ― Wees voorzichtig bij het reinigen. De behuizing en het scherm van geavanceerde LCD-panelen zijn gevoelig voor krassen.
- $^-$  Ga bij het reinigen als volgt te werk.
- 1 Zet het product en de computer uit.
- 2 Trek het netsnoer uit het product.
	- ― Pak het netsnoer vast aan de stekker en kom niet met natte handen aan de kabel. Anders kan een elektrische schok worden veroorzaakt.
- 3 Veeg de monitor af met een schone, zachte, droge doek.
	- ‒ Gebruik op het beeldscherm geen reinigingsmiddelen die alcohol, oplosmiddelen of middelen die de oppervlaktespanning verlagen, bevatten.
	- ‒ Spuit geen water of reinigingsmiddel rechtstreeks op het product.
- 4 Maak een zachte en droge doek nat met water en wring de doek goed uit, voordat u daarmee de behuizing van het product reinigt.
- 5 Sluit het netsnoer weer op het product aan wanneer u klaar bent met reinigen.
- 6 Zet het product en de computer aan.

### Elektriciteit en veiligheid

#### Waarschuwing

- Gebruik geen beschadigd netsnoer of beschadigde stekker en gebruik geen loszittend stopcontact.
- Sluit niet meerdere producten aan op één stopcontact.
- Kom niet met natte handen aan de stekker.
- Steek de stekker helemaal in het stopcontact (moet goed vastzitten).
- Steek de stekker in een geaard stopcontact (alleen voor apparaten met isolatie van type 1).
- Buig het netsnoer niet te sterk en trek nooit te hard aan het snoer. Let erop dat het netsnoer niet onder een zwaar voorwerp komt.
- Houd het netsnoer en product uit de buurt van warmtebronnen.
- Verwijder stof van de pennen van de stekker of het stopcontact met een droge doek.

Let op

- Trek de stekker niet uit het stopcontact wanneer het product in gebruik is.
- Gebruik alleen het netsnoer dat Samsung met uw product heeft meegeleverd. Gebruik het netsnoer niet voor andere producten.
- Houd voldoende ruimte vrij rond het stopcontact waarop het netsnoer is aangesloten.
	- ‒ Bij problemen moet u de stekker gemakkelijk uit het stopcontact kunnen trekken om de stroom naar het product volledig uit te schakelen.
- Trek het netsnoer altijd aan de stekker uit het stopcontact.

### <span id="page-5-0"></span>Installatie

#### **Waarschuwing**

- Zet geen kaarsen, insectenwerende middelen of sigaretten boven op het product. Plaats het product niet in de buurt van een warmtebron.
- Plaats het product niet in een slecht geventileerde ruimte, zoals een (boeken)kast.
- Houd tussen het product en de muur een afstand van minimaal 10 cm aan voor ventilatie.
- Houd de plastic verpakking buiten bereik van kinderen.
	- ‒ Kinderen kunnen stikken.
- Plaats het product niet op een instabiele of trillende ondergrond (bijvoorbeeld een plank die niet goed vastzit of een tafel die niet goed recht staat).
	- ‒ Het product kan omvallen, schade oplopen en/of letsel veroorzaken.
	- ‒ Wanneer het product wordt gebruikt in een ruimte met erg veel trillingen, kan het product schade oplopen of brand veroorzaken.
- Plaats het product niet in een voertuig of op een locatie waar het blootstaat aan stof, vocht (waterdruppels bijvoorbeeld), olie of rook.
- Stel het product niet bloot aan direct zonlicht, warmte of warme voorwerpen, zoals een kachel.
	- ‒ De levensduur van het product kan korter worden of er kan brand ontstaan.
- Zorg ervoor dat jonge kinderen niet bij het product kunnen.
	- ‒ Het product kan omvallen en letsel veroorzaken bij kinderen.
- Eetbare oliën (zoals sojaolie) kunnen het product beschadigen of storen. Bescherm het product tegen vervuiling door olie. En installeer of gebruik het product niet in de keuken of in de buurt van een keukenoven.

#### Let op

- Laat het product niet vallen wanneer u het verplaatst.
- Leg het product niet op de voorkant.
- Zorg er bij plaatsing van het product in een kast of op een plank voor dat de onderrand van de voorkant van het product niet uitsteekt.
	- ‒ Het product kan omvallen, schade oplopen en/of letsel veroorzaken.
	- ‒ Plaats het product alleen in een kast of op een plank van het juiste formaat.
- Zet het product voorzichtig neer.
	- ‒ Het product kan defect raken of er kan lichamelijk letsel ontstaan.
- Als u het product op een ongebruikelijke plek plaatst (blootgesteld aan veel fijne stofdeeltjes, chemische stoffen, extreme temperaturen, veel vocht of een plek waar het product lange tijd achter elkaar continu in gebruik is), kan dit ernstige gevolgen hebben voor de prestaties.
	- ‒ Neem contact op met een Samsung-servicecentrum als u het product op een dergelijke plek wilt plaatsen.

### <span id="page-6-0"></span>Bediening

#### **Waarschuwing**

- In het product komt hoogspanning voor. Haal het product niet uit elkaar en repareer of wijzig het product niet zelf.
	- ‒ Neem voor reparatie contact op met een Samsung-servicecentrum.
- Als u het product wilt verplaatsen, moet u eerst alle kabels, waaronder de voedingskabel, van het product losmaken.
- Als het product vreemde geluiden, een brandgeur of rook produceert, moet u onmiddellijk de stekker uit het stopcontact trekken en contact opnemen met een Samsung-servicecentrum.
- Zorg ervoor dat kinderen het product niet als klimrek kunnen gebruiken.
	- ‒ Kinderen kunnen ernstig letsel oplopen.
- Als u het product laat vallen of als de behuizing beschadigd raakt, moet u het product uitzetten en het netsnoer losmaken. Neem vervolgens contact op met een Samsung-servicecentrum.
	- ‒ Langdurig gebruik kan leiden tot brand of een elektrische schok.
- Leg geen zware voorwerpen of voorwerpen die de aandacht trekken van kinderen, zoals speelgoed of snoep, boven op het product.
	- ‒ Het product of de zware voorwerpen kunnen vallen wanneer kinderen dat speelgoed of snoep proberen te pakken, met mogelijk ernstig letsel tot gevolg.
- Zet bij onweer het product uit en trek de stekker uit het stopcontact.
- Laat geen voorwerpen op het product vallen en stoot niet tegen het product.
- Verplaats het product niet door aan het netsnoer of ander kabels te trekken.
- Raak het product of de stekker niet aan als er een gaslek is. Laat de ruimte onmiddellijk goed luchten.
- Verplaats het product niet en til het niet op door aan het netsnoer of andere kabels te trekken.
- Gebruik en bewaar geen brandbare sprays of ontvlambare stoffen in de buurt van het product.
- Zorg ervoor dat de ventilatieopeningen niet worden geblokkeerd door een tafelkleed of gordijn.
	- ‒ Een te hoge binnentemperatuur kan brand veroorzaken.
- Steek geen metalen voorwerpen (een mes, muntstuk of haarspeld bijvoorbeeld) of ontvlambare voorwerpen (papier, lucifers en dergelijke) in het product (via de ventilatieopeningen of in- en uitgangen en dergelijke).
	- ‒ Zet het product uit en maak het netsnoer los als er water of vreemde substanties in het product komen. Neem vervolgens contact op met een Samsung-servicecentrum.
- Zet geen voorwerpen met een vloeistof erin, zoals een vaas, bloempot of fles, boven op het product.
	- ‒ Zet het product uit en maak het netsnoer los als er water of vreemde substanties in het product komen. Neem vervolgens contact op met een Samsung-servicecentrum.

#### Let op

- Wanneer er langere tijd een statisch beeld op het scherm wordt weergegeven, kan het beeld op het scherm inbranden of kunnen er pixels beschadigd raken.
	- ‒ Activeer de energiespaarstand of gebruik een schermbeveiliging met een bewegend beeld als u het product gedurende langere tijd niet gebruikt.
- Trek de stekker uit het stopcontact als u van plan bent het product lang niet te gebruiken (tijdens een vakantie bijvoorbeeld).
	- ‒ Een teveel aan stof kan in combinatie met warmte een elektrische schok of een stroomlek veroorzaken.
- Gebruik het product op de aanbevolen resolutie en frequentie.
	- ‒ Uw ogen kunnen vermoeid raken.
- Plaats geen AC/DC-adapters bij elkaar.
- Verwijder de plastic verpakking van de AC/DC-adapter voordat u de adapter in gebruik neemt.
- Laat geen water in of op de AC/DC-adapter komen.
	- ‒ Dit zou een elektrische schok of brand kunnen veroorzaken.
	- ‒ Gebruik het product niet buitenshuis, waar het kan worden blootgesteld aan regen of sneeuw.
	- ‒ Zorg er bij het dweilen van de vloer voor dat de AC/DC-adapter niet nat wordt.
- Plaats de AC/DC-adapter niet in de buurt van de verwarming.
	- ‒ Anders kan er brand ontstaan.
- Bewaar de AC/DC-adapter in een goed geventileerde ruimte.
- Als u de stroomadapter laat hangen met de netsnoeraansluiting omhoog, kan er water of een andere stof in binnendringen. Dit kan leiden tot storingen van de adapter.

Leg de stroomadapter plat neer op een tafel of de vloer.

- Steek de stekker in de AC/DC-adapter tot u een klikgeluid hoort.
- Steek niet uitsluitend de stekker in het stopcontact.
- Gebruik geen andere AC/DC-adapter dan de meegeleverde.
	- ‒ Dit kan elektrische schokken of brand veroorzaken.
- Steek de AC/DC-adapter niet in het stopcontact aan het plafond.
	- ‒ Dit kan elektrische schokken of brand veroorzaken.
- Draai de stekker niet verder dan het bereik (0 tot 90°) op de AC/DC-adapter.
	- ‒ Dit kan elektrische schokken of brand veroorzaken.
- Haal de stekker nooit uit elkaar na montage. (Deze kan na montage niet meer worden losgemaakt.)
- Gebruik de meegeleverde stekker nooit voor andere apparaten.
- Wanneer u de AC/DC-adapter uit het stopcontact haalt, houd dan de behuizing van de AC/DCadapter vast en trek die naar omhoog.
	- ‒ Dit kan elektrische schokken of brand veroorzaken.
- Laat geen voorwerpen vallen op en geef geen schokken aan de AC/DC-adapter.
	- ‒ Dit kan elektrische schokken of brand veroorzaken.
- Gebruik de AC/DC-adapter nadat u het plastic hebt verwijderd.
	- ‒ Anders kan er brand ontstaan.
- Houd het product niet op zijn kop en verplaats het product niet aan de voet alleen.
	- ‒ Het product kan omvallen, schade oplopen en/of letsel veroorzaken.
- Te lang van te dichtbij naar het scherm kijken kan slecht zijn voor de ogen.
- Gebruik geen luchtbevochtiger of waterkoker in de buurt van het product.
- Laat uw ogen minstens vijf minuten rusten of kijk naar voorwerpen op afstand na elk uur dat u de monitor hebt gebruikt.
- Het product wordt na verloop van tijd warm. Raak het beeldscherm niet aan wanneer het product al geruime tijd is ingeschakeld.
- Houd kleine onderdelen buiten bereik van kinderen.
- Wees voorzichtig bij het aanpassen van de hoek of hoogte van het product.
	- ‒ U kunt uw handen of vingers knellen en u pijn doen.
	- ‒ Als u het product te scheef zet, kan het vallen en letsel veroorzaken.
- Zet geen zware voorwerpen op het product.
	- Het product kan defect raken of er kan lichamelijk letsel ontstaan.
- Zet bij het gebruik van een koptelefoon het volume niet te hard.
	- ‒ Dit kan uw gehoor beschadigen.

# <span id="page-9-0"></span>Voorbereidingen Hoofdstuk 02

# Onderdelen

### Configuratiescherm

― De kleur en vorm van de onderdelen kan afwijken van de afbeelding. De specificaties kunnen zonder voorafgaande kennisgeving worden gewijzigd ter verbetering van de kwaliteit.

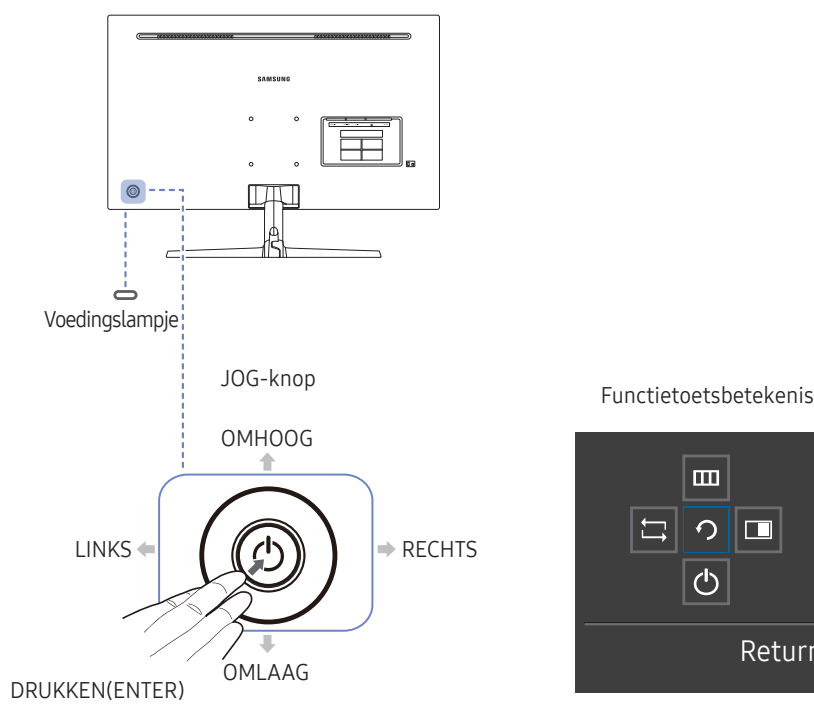

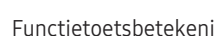

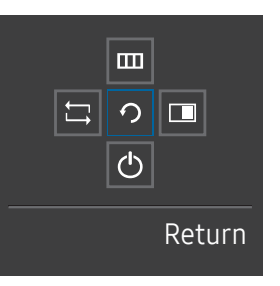

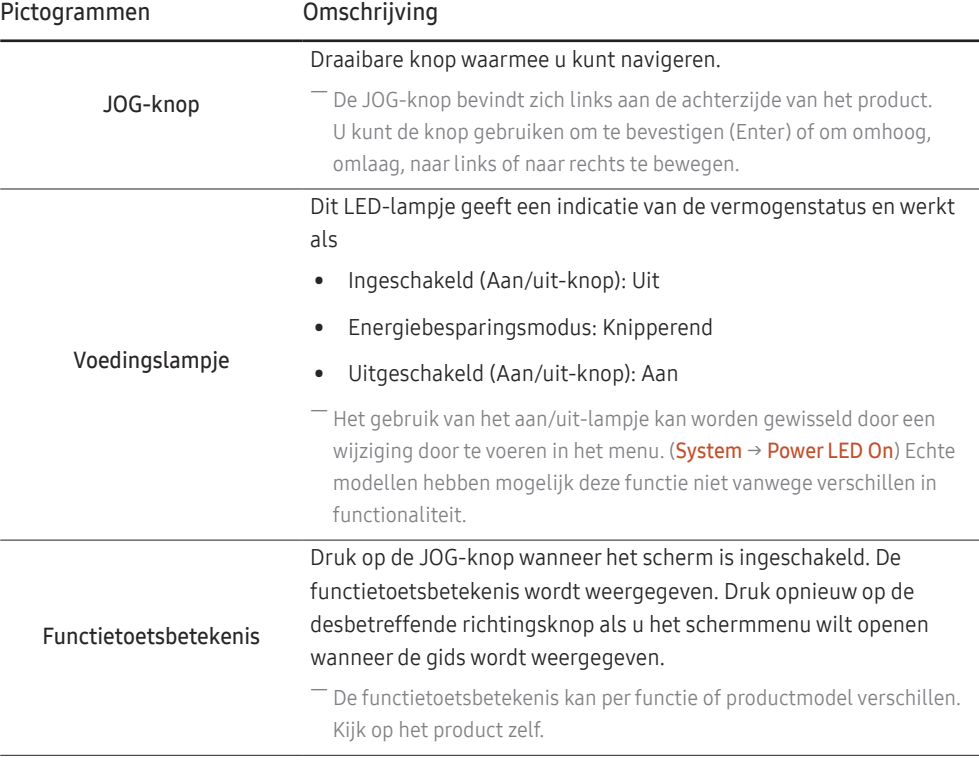

### <span id="page-10-0"></span>Directe-toetsbetekenis

― Het hieronder getoonde scherm met sneltoetsen (OSD-menu/schermmenu) wordt alleen weergegeven wanneer het scherm wordt ingeschakeld, de computerresolutie wordt gewijzigd of een andere invoerbron wordt geselecteerd.

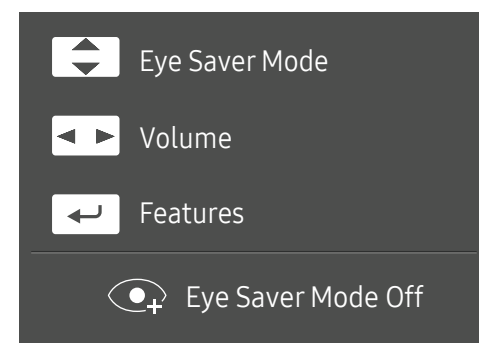

- OMHOOG/OMLAAG: Brightness, Contrast, Eye Saver Mode aanpassen.
- LINKS/RECHTS: Volume aanpassen.
- DRUKKEN(ENTER): functietoetsbetekenis weergeven.

### <span id="page-11-0"></span>Functietoetsbetekenis

― Druk op de JOG-knop om de betekenis van de functietoetsen weer te geven en naar het hoofdmenu te gaan of andere functies te gebruiken. U kunt dit verlaten door opnieuw op de JOG-knop te drukken.

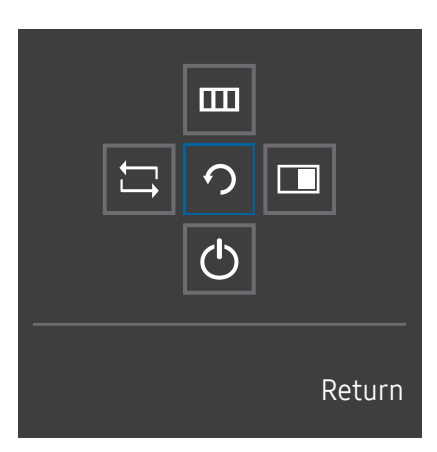

OMHOOG/OMLAAG/LINKS/RECHTS: hiermee gaat u naar het gewenste item. Wanneer de focus wordt verplaatst, wordt een beschrijving van het item weergegeven.

DRUKKEN(ENTER): het geselecteerde item wordt toegepast.

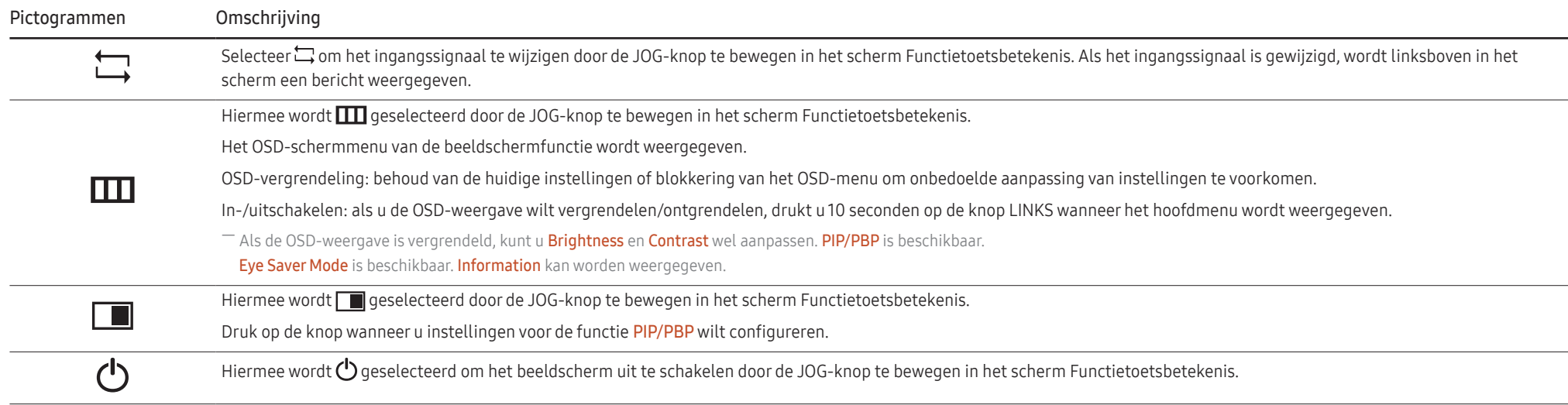

― Op echte modellen kunnen de opties van de functietoetsbetekenis afwijken vanwege verschillen in functionaliteit.

Wanneer niets op het beeldscherm wordt weergegeven (bijvoorbeeld in de energiebesparende modus of niet-signaalmodus), kunnen 2 directe toetsen voor bron- en vermogenbeheer worden gebruikt, zoals hieronder wordt aangegeven.

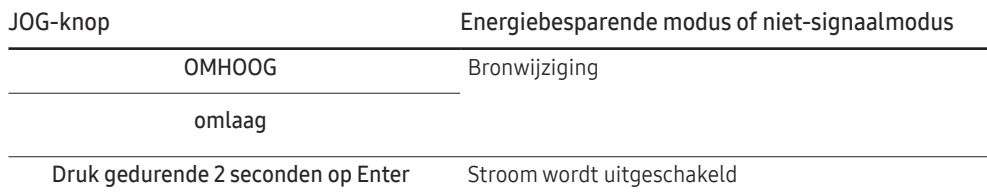

Wanneer het hoofdmenu wordt weergegeven op het beeldscherm, kan de JOG-knop worden gebruikt als volgt.

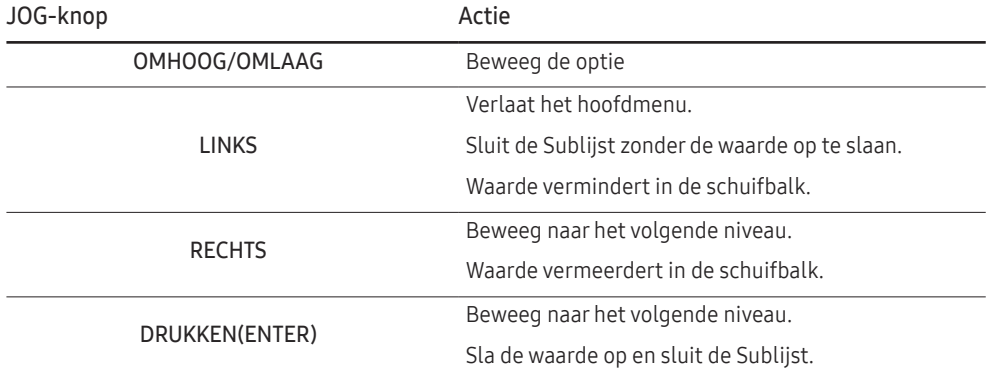

### <span id="page-13-0"></span>Eye Saver Mode, Brightness en Contrast configureren in het startscherm

Pas Brightness, Contrast en Eye Saver Mode aan door de JOG-knop te bewegen.

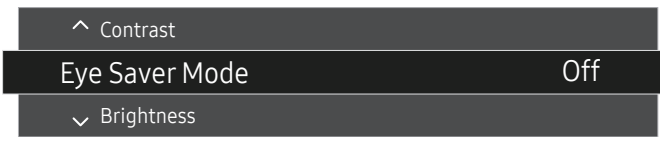

-<br>De weergegeven afbeelding kan verschillen van het model.

― De standaard helderheid kan per regio verschillen.

#### Eye Saver Mode

 $-$  Niet beschikbaar als PIP/PBP Mode is ingesteld op On.

#### **Brightness**

<sup>—</sup> Dit menu is niet beschikbaar wanneer **MAGICBright** op **Dynamic Contrast** staat.

― Dit menu is niet beschikbaar wanneer Eco Saving Plus is ingeschakeld.

 $-$  Dit menu is niet beschikbaar wanneer **Eve Saver Mode** is ingeschakeld.

#### Contrast

<sup>—</sup> Dit menu is niet beschikbaar wanneer **MAGICBright** op **Cinema** of **Dynamic Contrast** staat.

 $-$  Dit menu is niet beschikbaar wanneer Game Mode is ingeschakeld.

― Dit menu is niet beschikbaar wanneer PIP/PBP Mode op On staat en Size op (PBP-modus).

### De instelling Volume wijzigen

U kunt Volume aanpassen door de JOG-knop naar links of rechts te bewegen als er geen OSD-menu wordt weergegeven.

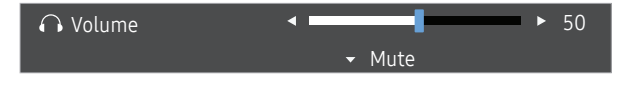

De weergegeven afbeelding kan verschillen van het model.

 $^-$  Als de audiokwaliteit van een aangesloten ingangsapparaat laag is, kan het voorkomen dat de Auto Mute-functie op het product het geluid dempt of een verhakkeld geluid veroorzaakt wanneer u een hoofdtelefoon of luidsprekers gebruikt. Zet het ingaand geluid voor het ingangsapparaat op minstens 20% en regel het geluid met de volumeregelaar (JOG-knop LINKS/RECHTS) op het product.

― Wat is Auto Mute?

De functie dempt het geluid om het geluidseffect te verbeteren wanneer sprake is van geluidsruis of bij een zwak ingangssignaal, meestal als gevolg van een probleem met het volume van een ingangsapparaat.

― Als u de functie Mute wilt activeren, gaat u naar het scherm Volume en beweegt u de focus omlaag met de JOG-knop. Als u de functie Mute wilt uitschakelen, gaat u naar het scherm Volume en verhoogt of verlaagt u Volume.

### <span id="page-14-0"></span>Soorten poorten

― Welke functies beschikbaar zijn, kan per productmodel verschillen. De kleur en vorm van de onderdelen kan afwijken van de afbeelding. De specificaties kunnen zonder voorafgaande kennisgeving worden gewijzigd ter verbetering van de kwaliteit. Kijk op uw concrete product.

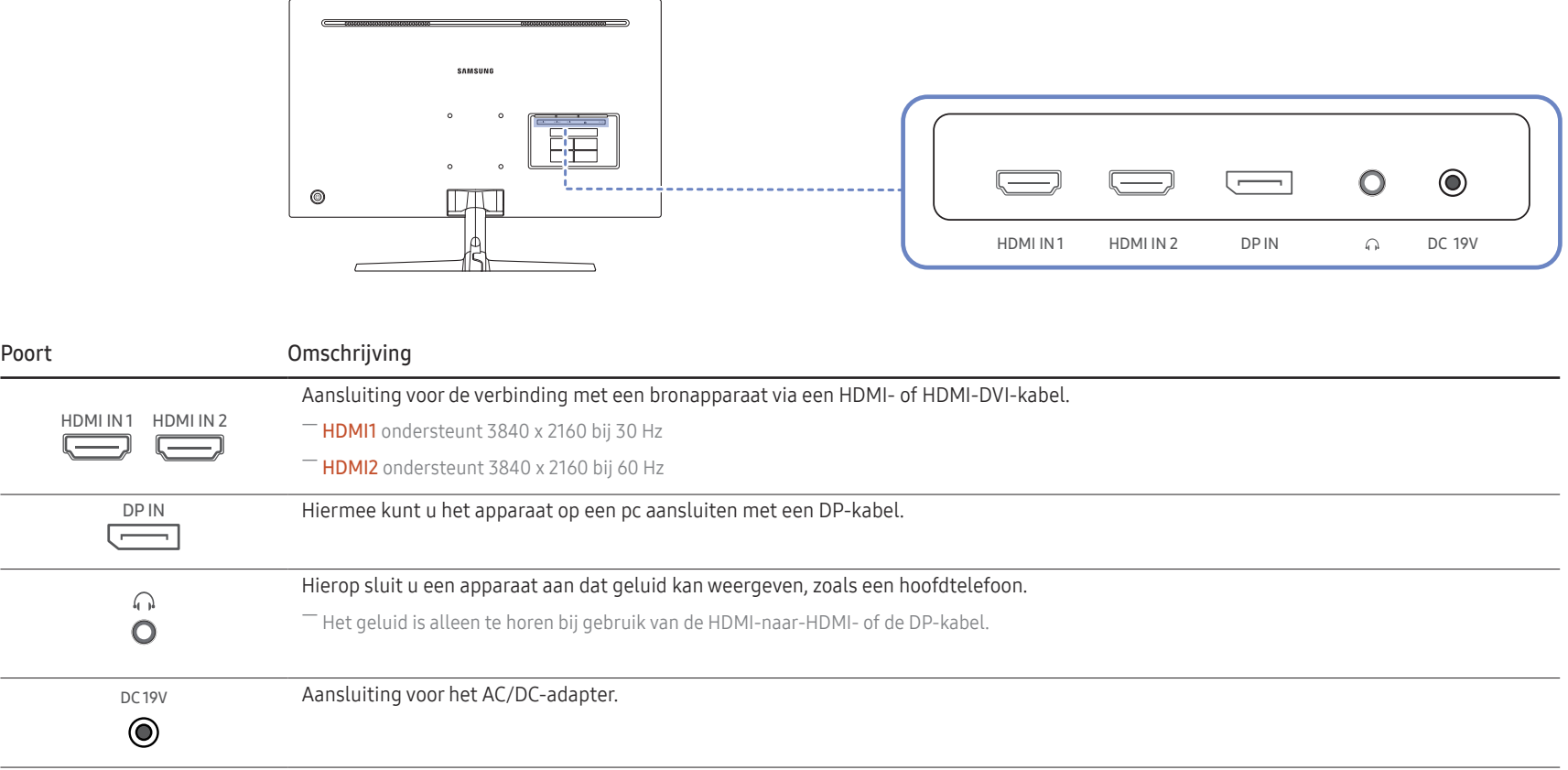

### <span id="page-15-0"></span>De kanteling van het product aanpassen

― De kleur en vorm van de onderdelen kan afwijken van de afbeelding. De specificaties kunnen zonder voorafgaande kennisgeving worden gewijzigd ter verbetering van de kwaliteit.

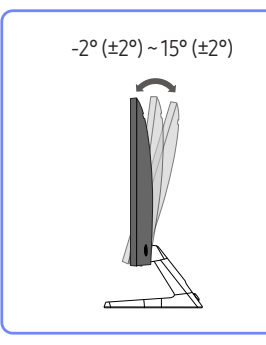

- De kanteling van de monitor kan worden aangepast.
- Houd het product vast aan de onderkant en pas de kantelhoek voorzichtig aan.

### Antidiefstalslot

- ― Dankzij het antidiefstalslot kunt u het product veilig gebruiken, zelfs in openbare ruimten.
- ― De vorm van het slot en de vergendelingsmethode zijn afhankelijk van de fabrikant. Raadpleeg de gebruikershandleiding bij het antidiefstalslot voor meer informatie.

#### Een antidiefstalapparaat vergrendelen:

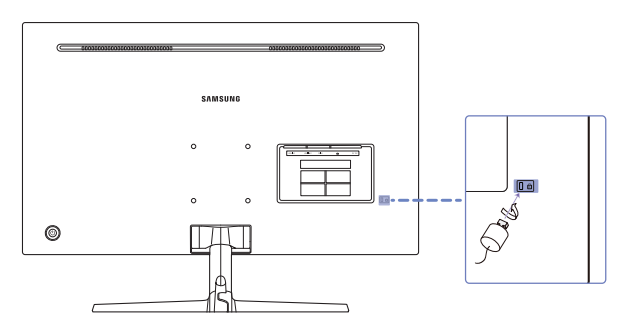

- 1 Bevestig de kabel van uw antidiefstalslot aan een zwaar object, bijvoorbeeld een bureau.
- 2 Steek een uiteinde van de kabel door de lus aan het andere eind.
- 3 Plaats het vergrendelingsapparaat in het antidiefstalslot aan de achterzijde van het product.
- 4 Sluit het slot.
	- ‒ Een antidiefstalslot kan afzonderlijk worden aangeschaft.
	- ‒ Raadpleeg de gebruikershandleiding bij het antidiefstalslot voor meer informatie.
	- ‒ Antidiefstalsloten zijn verkrijgbaar bij elektronicazaken of online.

<span id="page-16-0"></span>Voorzorgsmaatregelen voor het verplaatsen van de monitor

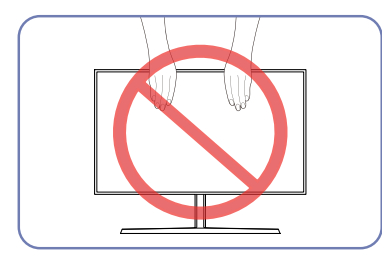

- Oefen geen rechtstreekse druk uit op het scherm.
- Houd het scherm niet vast wanneer u de monitor verplaatst.

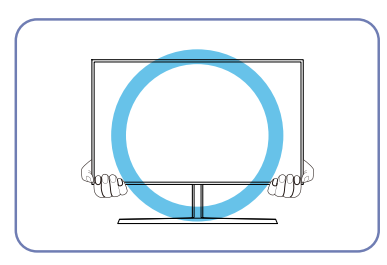

• Houd de onderste hoeken of randen van de monitor vast wanneer u hem verplaatst.

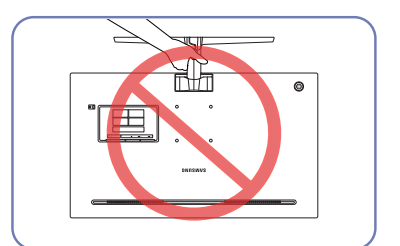

• Houd het product niet ondersteboven aan alleen de standaard.

### <span id="page-17-0"></span>Een wandmontageset of bureaustandaard installeren

― Schakel het product uit en verwijder het netsnoer uit het stopcontact.

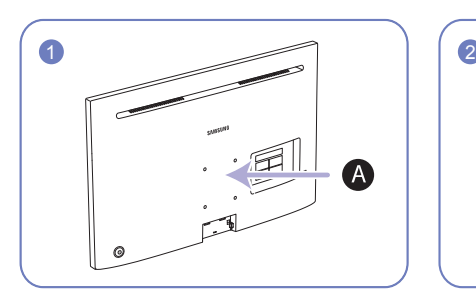

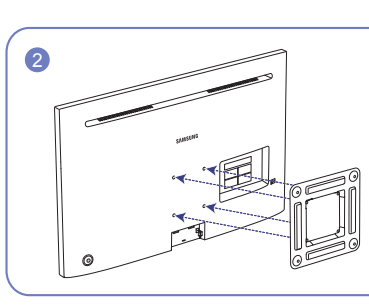

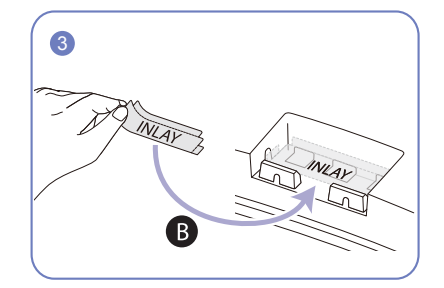

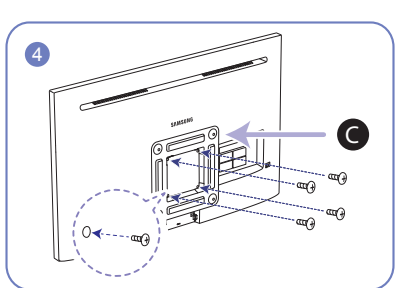

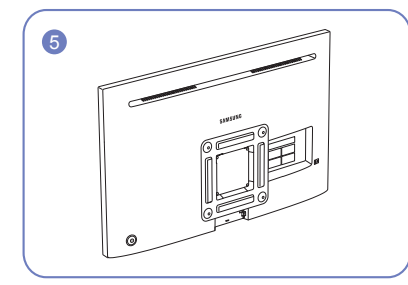

A Bevestig hier de wandmontageset of bureaustandaard.

B Bevestig de VULLING naar de positie zoals getoond op de afbeelding.

C Beugel (apart verkrijgbaar)

Lijn de groeven uit en bevestig de schroeven op de beugel van het product losjes aan de overeenkomende onderdelen van de wandmontageset of bureaustandaard die u wilt aansluiten.

- Opmerkingen
	- ‒ Als u een schroef gebruikt die langer is dan de standaardlengte, kunnen de interne onderdelen van het product beschadigd raken.
	- ‒ De lengte van de benodigde schroeven voor wandmontage die niet voldoen aan de standaardspecificaties van VESA verschillen afhankelijk van de specificaties.
	- ‒ Gebruik geen schroeven die niet aan de standaard VESA-normen voldoen. Gebruik geen buitensporige kracht bij het bevestigen van de wandmontageset of bureaustandaard. Het product kan beschadigd raken of vallen en persoonlijk letsel veroorzaken. Samsung kan niet aansprakelijk worden gesteld voor enige schade of letsel die wordt veroorzaakt door het gebruik van onjuiste schroeven of door het met buitensporige kracht bevestigen van de wandmontageset of bureaustandaard.
	- ‒ Samsung is niet aansprakelijk voor enige schade aan het product of enig persoonlijk letsel door het gebruik van een andere dan de gespecificeerde wandmontageset of ten gevolge van de eigen installatie van de wandmontageset.
	- ‒ Voor bevestiging van het product aan de wand kunt u een wandmontageset aanschaffen. Hiermee kan het product minimaal 10 cm van de muur wordt bevestigd.
	- ‒ Gebruik een wandmontageset die voldoet aan de normen.
	- ‒ Als u de monitor aan de wand wilt monteren, moet u de voet losmaken van de monitor.

Eenheid: mm

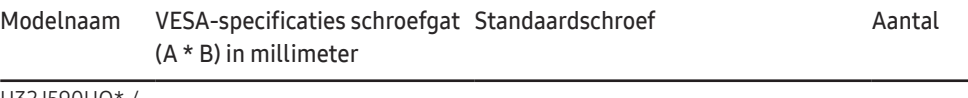

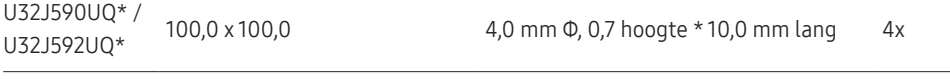

― Installeer uw wandmontageset niet terwijl uw product aan staat. Dit kan leiden tot persoonlijke verwondingen als gevolg van een elektrische schok.

### <span id="page-18-0"></span>Installatie

### De standaard bevestigen

― Voordat u het product gaat monteren, plaatst u het product op een plat en stabiel oppervlak met het scherm naar beneden.

 $^-$  De buitenkant kan afwijken, afhankelijk van het product.

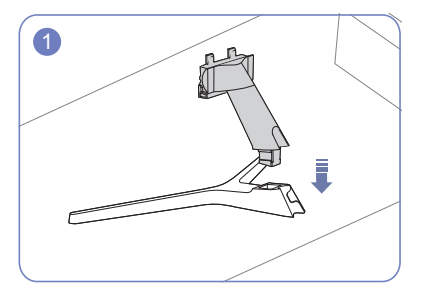

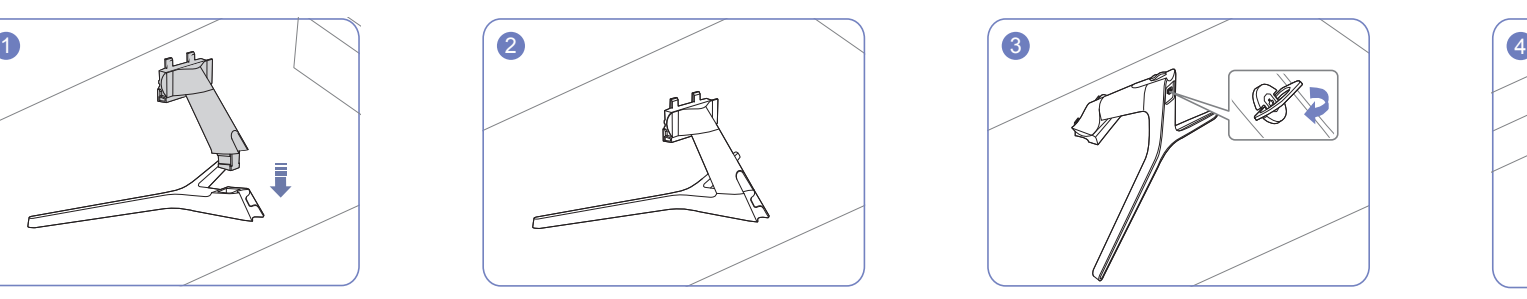

Steek de voetverbinding in de voet in de richting aangegeven in de afbeelding.

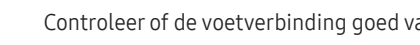

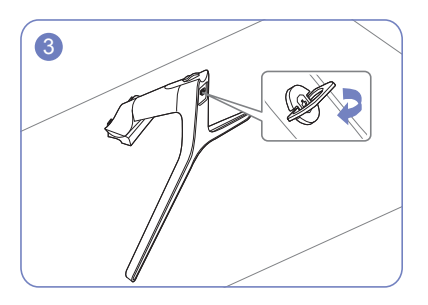

Controleer of de voetverbinding goed vast zit. Draai de verbindingsschroef onder in de voet helemaal zodat hij volledig vast zit.

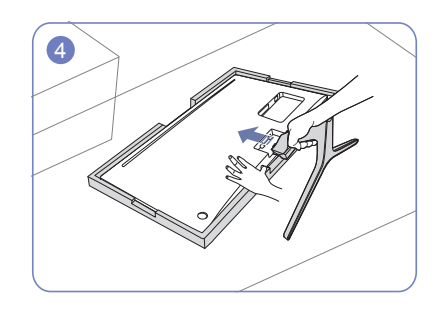

Plaats het beschermende piepschuim (kussen) dat in de doos is meegeleverd op de vloer en leg het product met de voorkant naar onderen op het piepschuim, zoals weergegeven in de afbeelding. Gebruik een dik kussen als u geen piepschuim hebt.

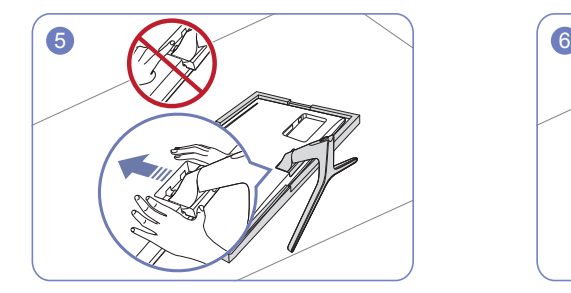

Houd de behuizing van het product vast met uw handen zoals weergegeven in de afbeelding. Duw de gemonteerde voet in de behuizing in de richting van de pijl, zoals weergegeven in de afbeelding.

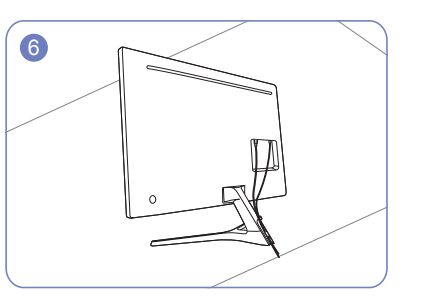

Sluit de stroomvoorziening en de gegevenskabel aan zoals in de afbeelding weergegeven.

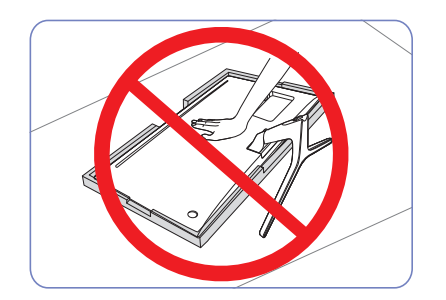

- Let op

Duw de monitor niet omlaag. Het risico bestaat dat u de monitor beschadigt.

### <span id="page-19-0"></span>De voet verwijderen

― Voordat u de standaard van de monitor verwijdert, moet u de monitor op een vlak en stabiel oppervlak plaatsen met het scherm omlaag gericht.

― De buitenkant kan afwijken, afhankelijk van het product.

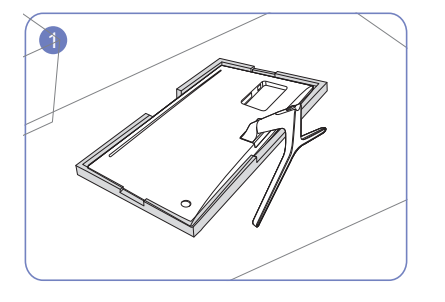

Plaats het beschermende piepschuim (kussen) dat in de doos is meegeleverd op de vloer en leg het product met de voorkant naar onderen op het piepschuim, zoals weergegeven in de afbeelding. Gebruik een dik kussen als u geen piepschuim hebt.

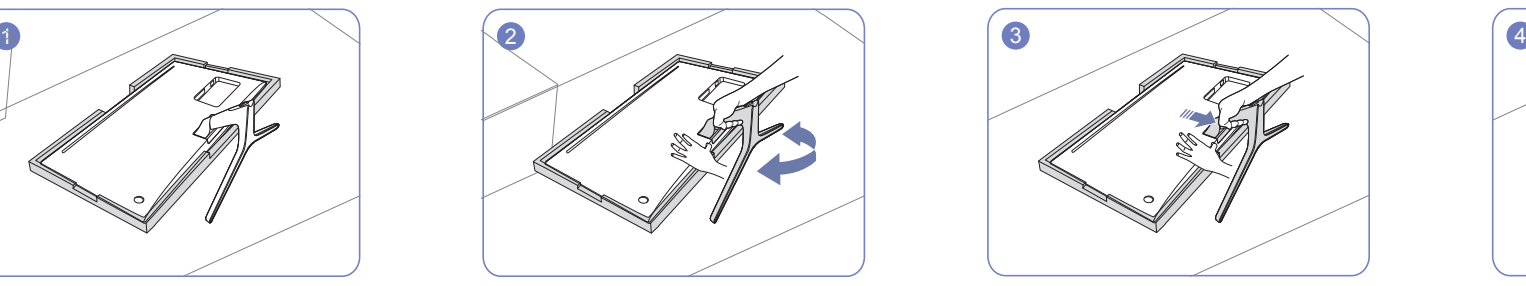

Om de voet los te maken van de monitor, drukt u met uw ene hand op het onderste deel van de monitor en, schudt u met uw andere hand de voet van kant naar kant en maakt u een opening ertussen.

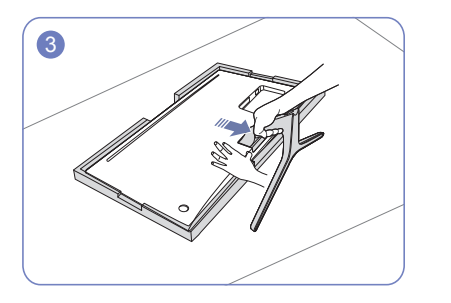

Druk met uw ene hand op het onderste deel van de monitor en trek vervolgens met uw andere hand aan de voet in de richting van de pijl zoals op de afbeelding weergegeven.

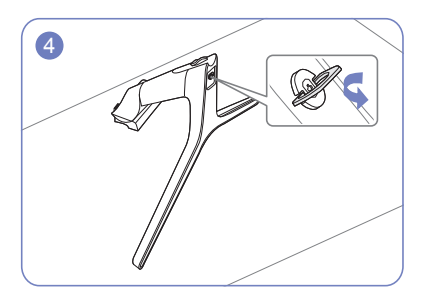

Neem de voetverbinding uit de voet door te trekken in de richting aangegeven in de afbeelding.

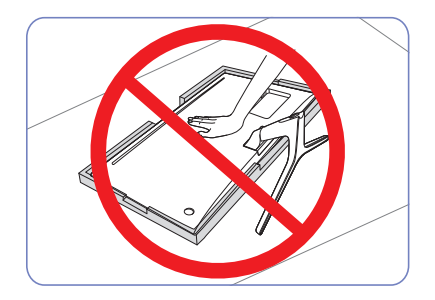

- Let op

Duw de monitor niet omlaag. Het risico bestaat dat u de monitor beschadigt.

# <span id="page-20-0"></span>Een bronapparaat aansluiten en gebruiken Hoofdstuk 03

## Neem het volgende goed door voordat u de monitor installeert.

- 1 Controleer de vormen van beide uiteinden van de kabel die bij de monitor zijn meegeleverd en controleer de vormen en posities van de overeenstemmende poorten op de monitor en externe apparaten.
- 2 Voordat u signaalkabels aansluit, moet u de stekkers voor de monitor en externe apparaten uit het stopcontact halen om schade aan het apparaat door kortsluiting of overbelasting te voorkomen.
- 3 Nadat alle signaalkabels zijn aangesloten, steekt u de stekkers voor de monitor en externe apparaten in het stopcontact.
- 4 Neem voordat u de geïnstalleerde monitor gebruikt de gebruikershandleiding grondig door om vertrouwd te raken met de functies van de monitor, voorzorgsmaatregelen en het correcte gebruik.

# Een computer aansluiten en gebruiken

#### Selecteer een verbindingsmethode die geschikt is voor uw computer.

― De aansluitingen kunnen per product verschillen.

 $-$  De aanwezige poorten kunnen afwijken, afhankelijk van het product.

### Aansluiten met een HDMI-kabel

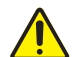

Zorg ervoor dat de stekkers voor de monitor en externe apparaten, zoals computers en settop-boxen, niet in het stopcontact zitten.

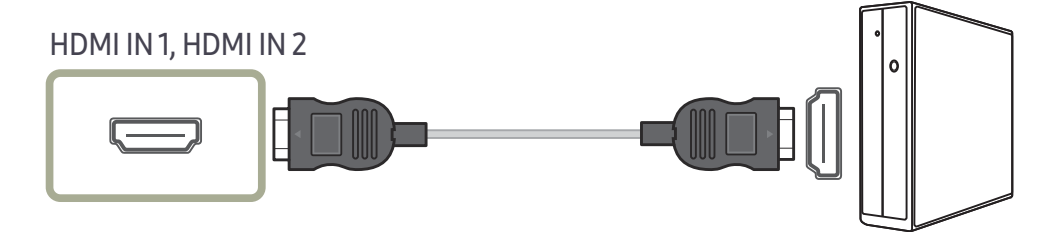

― Gebruik een HDMI-kabel met 3840 x 2160-ondersteuning bij 30 Hz wanneer u 3840 x 2160 bij 30 Hz wilt weergeven via HDMI1.

Zorg ervoor dat de grafische kaart van de HDMI-bron 3840 x 2160 ondersteunt bij 30 Hz.

 $^-$  Gebruik een HDMI-kabel met 3840 x 2160-ondersteuning bij 60 Hz wanneer u 3840 x 2160 bij 60 Hz wilt weergeven via HDMI2.

Zorg ervoor dat de grafische kaart van de HDMI-bron 3840 x 2160 ondersteunt bij 60 Hz.

― Wanneer u een HDMI-kabel aansluit, dient u de kabel te gebruiken die werd meegeleverd met de componenten van de monitor. De beeldkwaliteit kan minder worden als u een andere HDMI-kabel gebruikt dan de door Samsung meegeleverde kabel.

### <span id="page-21-0"></span>Een verbinding tot stand brengen met een HDMI-DVIkabel

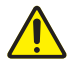

Zorg ervoor dat de stekkers voor de monitor en externe apparaten, zoals computers en settop-boxen, niet in het stopcontact zitten.

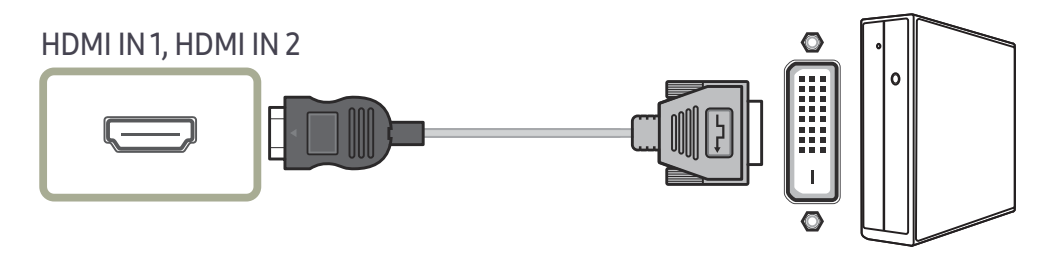

― De audiofunctie wordt niet ondersteund als het bronapparaat met de HDMI-DVI-kabel is aangesloten.

― De optimale resolutie is mogelijk niet beschikbaar met een HDMI-DVI-kabel.

### Verbinding maken via de DP-kabel

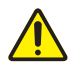

Zorg ervoor dat de stekkers voor de monitor en externe apparaten, zoals computers en settop-boxen, niet in het stopcontact zitten.

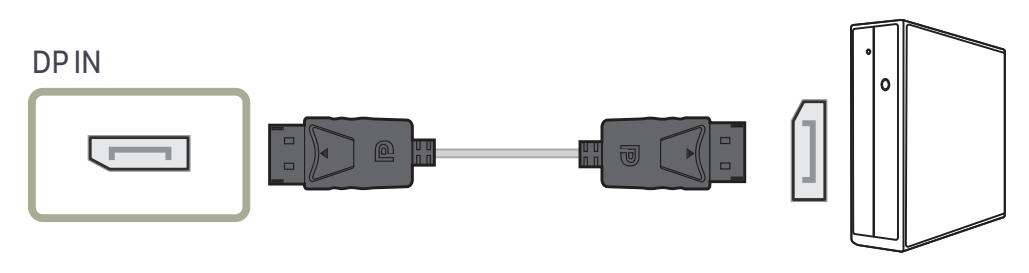

― Gebruik een HDMI-kabel met 3840 x 2160-ondersteuning bij 60 Hz wanneer u 3840 x 2160 bij 60 Hz wilt weergeven. Zorg ervoor dat de grafische kaart van de DP-bron 3840 x 2160 ondersteunt bij 60 Hz.

### Aansluiten op hoofdtelefoon

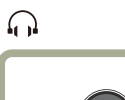

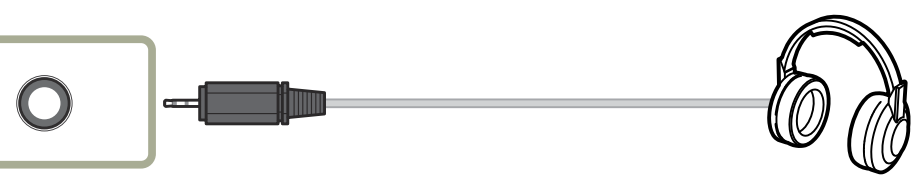

-<br>Gebruik een hoofdtelefoon wanneer u geluid activeert met een HDMI-HDMI- of DP-kabel.

― De oortelefoonstekker ondersteunt uitsluitend 3 aansluitingen met geleiders van het TRS-type (Tip-Ring-Sleeve).

### <span id="page-22-0"></span>De voedingskabel aansluiten

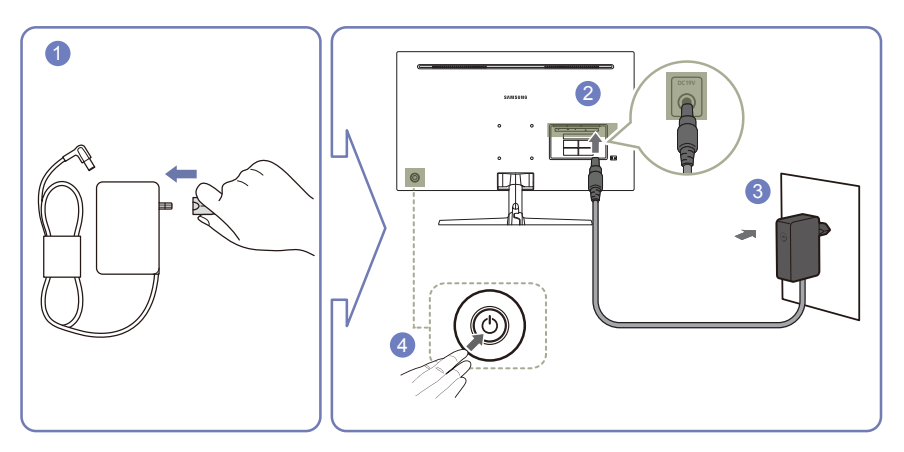

- Sluit de stekker aan op de AC/DC-adapter.
- 2 Sluit de kabel van de AC/DC-adapter aan op de DC 19V-poort op de achterkant van de monitor.
- Steek de AC/DC-adapter in het stopcontact.
- Druk op de JOG-knop op de achterzijde van de monitor om deze in te schakelen.
- ― De invoerspanning wordt automatisch omgeschakeld.
- ― De specificaties van de adapter kunnen verschillen afhankelijk van de toepasselijke kwaliteitsvereisten.

### <span id="page-23-0"></span>De juiste houding bij het gebruik van het product

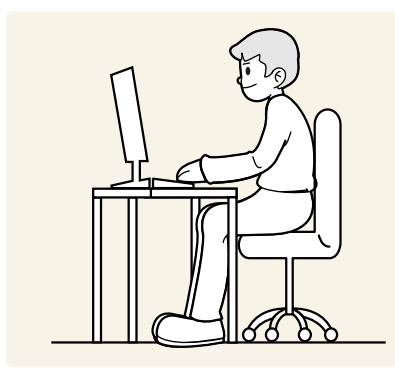

Gebruik het product in de juiste houding:

- Houd uw rug recht.
- Houd een afstand van 45 tot 50 cm aan tussen uw ogen en het scherm. Kijk licht omlaag naar het scherm.
- Houd uw ogen recht voor het scherm.
- Pas de hoek van het product zo aan dat er geen licht op het scherm wordt gereflecteerd.
- Houd uw onderarmen in een rechte hoek ten opzichte van uw bovenarmen en houd uw polsen recht.
- Houd uw ellebogen in een rechte hoek.
- Pas de hoogte van het product aan, zodat u uw knieën in een hoek van minstens 90 graden gebogen kunt houden, met uw hielen plat op de grond en uw armen lager dan uw hart.
- Doe de oogoefeningen of knipper regelmatig zodat geen oogvermoeidheid optreedt.

# Het stuurprogramma installeren

- $-$  U kunt de optimale resolutie en frequentie voor dit product instellen door de bijbehorende stuurprogramma's voor dit product te installeren.
- $-$  U kunt de meest recente versie van het stuurprogramma voor het product downloaden van de website van Samsung op http://www.samsung.com.

# Optimale resolutie instellen

Als u het product voor de eerste keer na aanschaf aanzet, wordt een bericht over het instellen van de optimale resolutie weergegeven.

#### Selecteer een taal op het product en zet de resolutie op de pc op de optimale instelling.

- $-$  Als u niet de optimale resolutie selecteert, wordt het bericht gedurende een bepaalde tijd maximaal driemaal weergegeven, ook als u het product uit- en weer aanzet.
- ― De optimale resolutie kan ook worden geselecteerd in het Configuratiescherm op uw computer.

# <span id="page-24-0"></span>Het scherm instellen Hoofdstuk 04

Configureer de scherminstellingen, zoals de helderheid. Van elke functie wordt een gedetailleerde beschrijving gegeven. Zie uw product voor details.

― Welke functies beschikbaar zijn, kan per productmodel verschillen. De kleur en vorm van de onderdelen kan afwijken van de afbeelding. De specificaties kunnen zonder voorafgaande kennisgeving worden gewijzigd ter verbetering van de kwaliteit.

# SAMSUNG MAGIC Bright

#### Dit menu maakt een optimale beeldkwaliteit mogelijk voor de omgeving waarin het product wordt gebruikt.

- $-$  Dit menu is niet beschikbaar wanneer **Eco Saving Plus** is ingeschakeld.
- $-$  Dit menu is niet beschikbaar wanneer Game Mode is ingeschakeld.
- $-$  Dit menu is niet beschikbaar wanneer **Eye Saver Mode** is ingeschakeld.
- $-$  Niet beschikbaar als PIP/PBP Mode is ingesteld op On.

U kunt de helderheid aanpassen aan uw voorkeuren.

#### In de modus PC

- Custom: Pas het contrast en de helderheid naar wens aan.
- Standard: Hiermee krijgt u een beeldkwaliteit die geschikt is voor het bewerken van documenten of het gebruik van internet.
- Cinema: Hiermee worden de helderheid en scherpte aangepast voor een optimale weergave van video en dvd's.
- Dynamic Contrast: Hiermee krijgt u een evenwichtige helderheid door automatische aanpassing van het contrast.

#### In de modus AV

Wanneer de externe invoer is aangesloten via HDMI/DP en de <mark>PC/AV Mode</mark> is ingesteld op <mark>AV</mark>, አላል የሆ Bright heeft vier automatische beeldinstellingen (Dynamic, Standard, Movie en Custom) die op de fabriek zijn ingesteld. U kunt de modus Dynamic, Standard, Movie of Custom activeren. U kunt Custom selecteren om uw gepersonaliseerde beeldinstellingen automatisch opnieuw op te roepen.

- Dynamic: Selecteer deze modus om een scherper beeld te verkrijgen dan in de Standard modus.
- Standard: Selecteer deze modus ingeval de achtergrond licht is. Dit levert tevens een scherper beeld op.
- Movie: Selecteer deze modus ingeval de achtergrond donker is. Dit is energiebesparend en is prettiger voor de ogen.
- Custom: Selecteer deze modus als u het beeld aan eigen wens wilt aanpassen.

### <span id="page-25-0"></span>**Brightness**

Hiermee kunt u de algemene helderheid van het beeld aanpassen. (Bereik: 0~100)

Een hogere waarde resulteert in een helderder beeld.

- <sup>—</sup> Dit menu is niet beschikbaar wanneer <mark>MAGICBright</mark> op **Dynamic Contrast** staat.
- <sup>—</sup> Dit menu is niet beschikbaar wanneer **Eco Saving Plus** is ingeschakeld.
- $^-$  Dit menu is niet beschikbaar wanneer **Eve Saver Mode** is ingeschakeld.

### Contrast

Hiermee past u het contrast tussen de objecten en de achtergrond aan. (Bereik: 0~100)

Een hogere waarde resulteert in een groter contrast, zodat het object helderder wordt weergegeven.

- <sup>—</sup> Deze optie is niet beschikbaar wanneer **MAGICBright** op **Cinema** of **Dynamic Contrast** staat.
- $^-$  Dit menu is niet beschikbaar wanneer Game Mode is ingeschakeld.

 $^-$  Dit menu is niet beschikbaar wanneer PIP/PBP Mode op On staat en Size op  $\Box$  (PBP-modus).

### **Sharpness**

Hiermee maakt u de randen van objecten scherper of vager. (Bereik: 0~100)

Een hogere waarde resulteert in scherpere contouren.

- <sup>—</sup> Deze optie is niet beschikbaar wanneer MAGICBright op Cinema of Dynamic Contrast staat.
- $-$  Dit menu is niet beschikbaar wanneer Game Mode is ingeschakeld.
- $-$  Niet beschikbaar als PIP/PBP Mode is ingesteld op On.

### Color

#### Hiermee wijzigt u de tint van het scherm.

- <sup>—</sup> Dit menu is niet beschikbaar wanneer *SAMSUNG* Bright op Cinema of Dynamic Contrast staat.
- ― Dit menu is niet beschikbaar wanneer Game Mode is ingeschakeld.
- $-$  Dit menu is niet beschikbaar wanneer **Eye Saver Mode** is ingeschakeld.
- $-$  Niet beschikbaar als PIP/PBP Mode is ingesteld op On.
- Red: hiermee kunt u de verzadiging van de kleur rood aanpassen. Hoe dichter bij 100, hoe groter de intensiteit van de kleur.
- Green: hiermee kunt u de verzadiging van de kleur groen aanpassen. Hoe dichter bij 100, hoe groter de intensiteit van de kleur.
- Blue: hiermee kunt u de verzadiging van de kleur blauw aanpassen. Hoe dichter bij 100, hoe groter de intensiteit van de kleur.
- Color Tone: Hiermee kunt u een tint selecteren die past bij de omstandigheden.
	- ‒ Cool 2: Hiermee stelt u een koelere kleurtemperatuur in dan Cool 1.
	- ‒ Cool 1: Hiermee stelt u een koelere kleurtemperatuur in dan Normal.
	- ‒ Normal: Hiermee krijgt u de standaardkleuren.
	- ‒ Warm 1: Hiermee stelt u een warmere kleurtemperatuur in dan Normal.
	- Warm 2: Hiermee stelt u een warmere kleurtemperatuur in dan Warm 1.
	- ‒ Custom: Hiermee past u de tint aan.
- ― Wanneer de externe invoer is aangesloten via HDMI/DP en de PC/AV Mode is ingesteld op AV, heeft Color Tone vier instellingen voor kleurtemperatuur (Cool, Normal, Warm en Custom).
- Gamma: hiermee kunt u het middenniveau van de luminantie aanpassen.
	- ‒ Mode1 / Mode2 / Mode3

### <span id="page-26-0"></span>HDMI Black Level

Al er een dvd-speler of settopbox via HDMI is aangesloten op het product, kan dit ten koste gaan van de beeldkwaliteit (verslechtering van het contrast/de kleur, het zwartniveau enzovoort), afhankelijk van het aangesloten bronapparaat. In dat geval kunt u HDMI Black Level gebruik om de beeldkwaliteit aan te passen.

In dat geval kunt u de beeldkwaliteit corrigeren met de functie HDMI Black Level.

 $-$  Deze functie is alleen beschikbaar in de modus  $HDM11$  of  $HDM12$ .

― Niet beschikbaar als PIP/PBP Mode is ingesteld op On.

- Normal: Selecteer deze modus wanneer er geen verslechtering van de contrastverhouding optreedt.
- Low: Selecteer deze modus om het zwartniveau te reduceren en het witniveau te verhogen wanneer er geen verslechtering van de contrastverhouding optreedt.

― HDMI Black Level is mogelijk niet compatibel met bepaalde bronapparaten.

<sup>-</sup> De functie **HDMI Black Level** is alleen actief bij een bepaalde **AV**-resolutie, zoals 720P @ 60 Hz en 1080P @ 60 Hz.

## Eye Saver Mode

Hiermee krijgt u een optimale beeldkwaliteit die rustgevend is voor de ogen.

TÜV Rheinland 'Low Blue Light Content' is een certificering voor producten die voldoen aan de eisen voor minder blauw licht. Wanneer Eye Saver Mode is ingesteld op On, wordt de hoeveelheid blauw licht met een golflengte van ongeveer 400 nm verlaagd, wat een optimale beeldkwaliteit biedt waarbij de ogen zich kunnen ontspannen. Er is nu minder blauw licht dan bij gebruik van de standaardinstellingen. Dit is getest door TÜV Rheinland en gecertificeerd, aangezien voldaan is aan de norm voor 'Low Blue Light Content' van TÜV Rheinland.

 $-$  Niet beschikbaar als **PIP/PBP Mode** is ingesteld op **On**.

# Game Mode

De productscherminstellingen configureren voor de spelmodus.

Gebruik deze functie wanneer u spellen speelt op een computer of wanneer een spelconsole, zoals een PlayStation™ of Xbox™, is aangesloten.

- $-$  Dit menu is niet beschikbaar wanneer **Eye Saver Mode** is ingeschakeld.
- ― Wanneer de monitor wordt uitgeschakeld, in de energiebesparingsmodus overgaat of van invoerbron wisselt, schakelt Game Mode naar Off, zelfs wanneer de instelling On is gekozen.
- $-$  Als u Game Mode te allen tijde ingeschakeld wilt houden, selecteert u Always On.
- ― Dit menu is niet beschikbaar wanneer Eco Saving Plus is ingeschakeld.
- ― Niet beschikbaar als PIP/PBP Mode is ingesteld op On.

## Response Time

Hiermee vergroot u de responstijd, waardoor bewegende beelden levendiger en natuurlijker lijken.

― Gebruik Standard-modus wanneer u geen video of spel speelt.

— Dit menu is niet beschikbaar wanneer PIP/PBP Mode op On staat en Size op  $\Box / \Box / \Box$  (PIP-modus).

## <span id="page-27-0"></span>Picture Size

#### De beeldgrootte wijzigen.

 $\Box$  Dit menu is niet beschikbaar wanneer PIP/PBP Mode op On staat en Size op  $\Box$  (PBP-modus).  $-$  Deze optie is niet beschikbaar wanneer **FreeSync** is ingeschakeld.

#### In de modus PC

- Auto: Hiermee wordt het beeld weergegeven met de beeldverhouding van de gebruikte bron.
- Wide: Hiermee wordt het beeld schermvullend weergegeven, ongeacht de beeldverhouding van de gebruikte bron.

#### In de modus AV

- 4:3: Hiermee wordt het beeld weergegeven met een beeldverhouding van 4:3. Geschikt voor video's en standaardmateriaal.
- 16:9: Hiermee wordt het beeld weergegeven met een beeldverhouding van 16:9.
- Screen Fit: Hiermee wordt het beeld weergegeven met de oorspronkelijke beeldverhouding zonder dat er beeld wegvalt.

― De functie wordt mogelijk niet ondersteund, afhankelijk van de poorten die op het product aanwezig zijn.

― De schermgrootte kan worden gewijzigd wanneer aan de volgende voorwaarden is voldaan.

- ― Er is een digitaal uitvoerapparaat aangesloten met de HDMI/DP-kabel.
- ― Ingangssignaal is 480p, 576p, 720p of 1080p en de monitor kan dit normaal weergeven (niet elk model ondersteunt al deze signalen.).
- ― Dit kan alleen worden ingesteld als de externe invoer is aangesloten via HDMI/DP en PC/AV Mode is ingesteld op AV.

## Screen Adjustment

-<br>Dit menu is alleen beschikbaar wanneer Picture Size op Screen Fit staat in de modus AV. Wanneer in de modus AV een 480P-, 576P-, 720P- of 1080P-ingangssignaal binnenkomt en de monitor dit normaal kan weergegeven, selecteer dan Screen Fit voor een aanpassing van de horizontale positie in stappen van 0-6.

#### Configureren van H-Position & V-Position

H-Position: Hiermee beweegt u het beeld naar links of rechts. V-Position: Hiermee beweegt u het beeld omhoog of omlaag.

# <span id="page-28-0"></span>De instellingen voor PIP/PBP configureren Hoofdstuk 05

Van elke functie wordt een gedetailleerde beschrijving gegeven. Zie uw product voor details.

― Welke functies beschikbaar zijn, kan per productmodel verschillen. De kleur en vorm van de onderdelen kan afwijken van de afbeelding. De specificaties kunnen zonder voorafgaande kennisgeving worden gewijzigd ter verbetering van de kwaliteit.

### PIP/PBP Mode

U kunt de functie PIP/PBP Mode in- en uitschakelen.

Met de PIP-functie (Picture in Picture) wordt het scherm in tweeën gedeeld. Eén bronapparaat wordt weergegeven in het hoofdscherm, een ander bronapparaat wordt weergegeven in een apart venster binnen het andere beeld.

Met de PBP-functie (Picture by Picture) wordt het scherm in tweeën gedeeld en wordt uitvoer weergegeven van twee verschillende bronapparaten tegelijk aan de linker- en rechterkant van het scherm.

- ― PIP/PBP-modus is compatibel met Windows 7, Windows 8 en Windows 10.
- De PIP/PBP-functie is mogelijk niet beschikbaar, afhankelijk van de specificaties van de gebruikte videokaart. Als het scherm leeg is in de PIP/PBP-modus als de optimale resolutie is geselecteerd, gaat u naar Configuratiescherm → Beeldscherm → Schermresolutie en klikt u op Detecteren op de pc. (Instructies zijn gebaseerd op Windows 7.) Als het scherm leeg is terwijl de resolutie is ingesteld op de optimale resolutie, wijzigt u de resolutie in 1280 x 1024.
- ― Mogelijk flikkert het scherm kort of wordt het scherm pas na enige vertraging weergegeven wanneer u de functie PIP/PBP in- of uitschakelt of wanneer u de schermgrootte wijzigt met de functie PIP/PBP ingeschakeld. Dit verschijnsel doet zich vooral voor wanneer een pc en monitor zijn verbonden met twee of meer bronnen. Het heeft niets te maken met de werking van de monitor.

Het probleem wordt in hoofdzaak veroorzaakt door een vertraging in de verzending van het videosignaal naar de monitor, afhankelijk van het prestatievermogen van de grafische kaart.

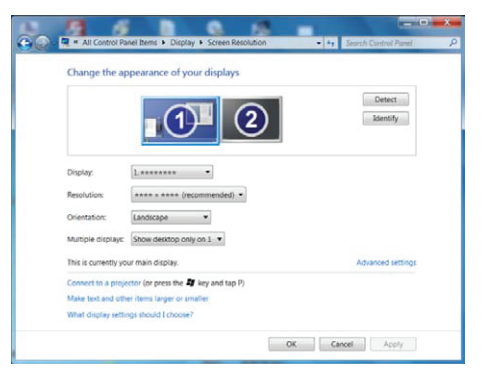

- ― Voor een maximale beeldkwaliteit en goede geluidsweergave wordt aanbevolen om een grafische kaart of dvd te gebruiken die 4K (3840 x 2160 bij 30 Hz) ondersteunt als resolutie, indien aangesloten op de HDMI1-poort.
- ― Voor een maximale beeldkwaliteit en goede geluidsweergave wordt aanbevolen om een grafische kaart of dvd te gebruiken die 4K (3840 x 2160 bij 60 Hz) ondersteunt als resolutie, indien aangesloten op de HDMI2-poort.
- ― Wanneer de functie PIP/PBP is ingeschakeld, kan de resolutie niet automatisch op de optimale resolutie worden ingesteld vanwege een compatibiliteitsprobleem tussen de grafische kaart en Windows. Stel PIP/PBP Mode in op Off. U kunt ook de monitor opnieuw starten en vervolgens de resolutie via de Windows-interface instellen op de optimale waarde.

# <span id="page-29-0"></span>Size

U kunt de grootte en beeldverhouding van het subscherm selecteren.

- $\Box$ : selecteer dit pictogram als u PBP wilt gebruiken met het linker- en rechterdeel van het scherm ingesteld op een optimale resolutie van 1920 x 2160 (breedte x hoogte).
- **IFF**: selecteer dit pictogram als u PIP wilt gebruiken met het subscherm ingesteld op een optimale resolutie van 720 x 480 (breedte x hoogte).
- $\bullet$   $\blacksquare$ : selecteer dit pictogram als u PIP wilt gebruiken met het subscherm ingesteld op een optimale resolutie van 1280 x 720 (breedte x hoogte).
- $\Box$ : selecteer dit pictogram als u PIP wilt gebruiken met het subscherm ingesteld op een optimale resolutie van 1920 x 1080 (breedte x hoogte).

# Sound Source

U kunt instellen van welk scherm u het geluid wilt horen.

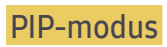

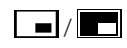

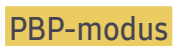

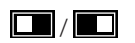

# Position

U hebt voor de positie van het subscherm keuze uit een aantal mogelijkheden.

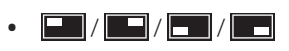

― Niet beschikbaar wanneer PBP is geselecteerd.

― Mogelijk flikkert het scherm als het ingangssignaal instabiel is.

### <span id="page-30-0"></span>Source

U kunt voor elk scherm een bron selecteren.

#### PIP-modus (beschikbaar in de PIP-modus(Size  $\Box / \Box / \Box$ ))

- ― De bron voor het hoofdscherm wordt gewijzigd.
- ― Met uitzondering van de nu gebruikte bron kunnen twee andere bronnen worden geselecteerd.
- $-$  Mogelijk flikkert het scherm als het ingangssignaal instabiel is.
- ― Wanneer de functietoetsbetekenis wordt weergegeven, beweegt u de JOG-knop naar LINKS om het

pictogram  $\Box$  te selecteren en vervolgens drukt u op de JOG-knop. Het hoofdscherm wordt gewijzigd in de volgorde DisplayPort → HDMI1 → HDMI2.

#### PBP-modus (beschikbaar in de PBP-modus(Size $\Box$ ))

- ― De bron voor het hoofdscherm wordt gewijzigd.
- ― Mogelijk flikkert het scherm als het ingangssignaal instabiel is.
- ― Wanneer het linker- en rechterscherm hetzelfde ingangssignaal hebben, kan de opdracht niet worden uitgevoerd.
- ― Wanneer de functietoetsbetekenis wordt weergegeven, beweegt u de JOG-knop naar LINKS om het
- pictogram  $\overrightarrow{B}$  te selecteren en vervolgens drukt u op de JOG-knop. Hetzelfde instelmenu voor de PBPbron wordt weergegeven.

# Picture Size

#### PIP-modus (beschikbaar in de PIP-modus(Size  $\blacksquare / \blacksquare / \blacksquare$ ))

U kunt het beeldformaat van het subscherm instellen.

#### In de modus PC

- Auto: Hiermee wordt het beeld weergegeven met de beeldverhouding van de gebruikte bron voor elk scherm.
- Wide: Hiermee wordt het beeld schermvullend weergegeven, ongeacht de beeldverhouding van de gebruikte bron voor elk scherm.

#### In de modus AV

- 4:3: Hiermee wordt het beeld van het subscherm weergegeven met een beeldverhouding van 4:3. Geschikt voor video's en standaardmateriaal.
- 16:9: Hiermee wordt het beeld van het subscherm weergegeven met een beeldverhouding van 16:9.
- Screen Fit: Hiermee wordt het beeld van het subscherm weergegeven met de oorspronkelijke beeldverhouding zonder dat er beeld wegvalt.
- ― De functie wordt mogelijk niet ondersteund, afhankelijk van de poorten die op het product aanwezig zijn.
- $-$  De schermgrootte kan worden gewijzigd wanneer aan de volgende voorwaarden is voldaan.
- ― Er is een digitaal uitvoerapparaat aangesloten met de HDMI/DP-kabel.
- ― Ingangssignaal is 480p, 576p, 720p of 1080p en de monitor kan dit normaal weergeven (niet elk model ondersteunt al deze signalen.).
- ― Dit kan alleen worden ingesteld als de externe invoer is aangesloten via HDMI/DP en PC/AV Mode is ingesteld op AV.

#### <span id="page-31-0"></span>PBP-modus (beschikbaar in de PBP-modus(Size  $\Box$ ))

Picture Size voor elk van de gesplitste schermen instellen.

#### In de modus PC

- Auto: Hiermee wordt het beeld weergegeven met de beeldverhouding van de gebruikte bron voor elk scherm.
- Wide: Hiermee wordt het beeld schermvullend weergegeven, ongeacht de beeldverhouding van de gebruikte bron voor elk scherm.

#### In de modus AV

- 4:3: Hiermee wordt het beeld van het subscherm weergegeven met een beeldverhouding van 4:3. Geschikt voor video's en standaardmateriaal.
- 16:9: Hiermee wordt het beeld van het subscherm weergegeven met een beeldverhouding van 16:9.
- Screen Fit: Hiermee wordt het beeld van het subscherm weergegeven met de oorspronkelijke beeldverhouding zonder dat er beeld wegvalt.

― De functie wordt mogelijk niet ondersteund, afhankelijk van de poorten die op het product aanwezig zijn.

- $-$  De schermgrootte kan worden gewijzigd wanneer aan de volgende voorwaarden is voldaan.
- ― Er is een digitaal uitvoerapparaat aangesloten met de HDMI/DP-kabel.
- ― Ingangssignaal is 480p, 576p, 720p of 1080p en de monitor kan dit normaal weergeven (niet elk model ondersteunt al deze signalen.).
- $^-$  Dit kan alleen worden ingesteld als de externe invoer is aangesloten via HDMI/DP en PC/AV Mode is ingesteld op AV.

## **Contrast**

#### PIP-modus (beschikbaar in de PIP-modus(Size  $\blacksquare / \blacksquare / \blacksquare$ ))

U kunt het contrast van het subscherm instellen.

#### PBP-modus (beschikbaar in de PBP-modus(Size  $\square$ ))

U kunt het contrast van elk scherm instellen.

# <span id="page-32-0"></span>De instellingen OSD (On Screen Display) aanpassen Hoofdstuk 06

Van elke functie wordt een gedetailleerde beschrijving gegeven. Zie uw product voor details.

― Welke functies beschikbaar zijn, kan per productmodel verschillen. De kleur en vorm van de onderdelen kan afwijken van de afbeelding. De specificaties kunnen zonder voorafgaande kennisgeving worden gewijzigd ter verbetering van de kwaliteit.

### **Transparency**

De transparantie voor de menuvensters instellen.

### Language

#### Stel de menutaal in.

- ― Wanneer u de taalinstellingen wijzigt, worden de wijzigingen alleen toegepast op de schermmenu's.
- ― Ze worden niet toegepast op andere functies op uw computer.

# Display Time

Hiermee wordt het OSD-menu automatisch verborgen als het menu een bepaalde tijd niet is gebruikt. Met Display Time bepaalt u na hoeveel tijd het OSD-menu verdwijnt.

# <span id="page-33-0"></span>Instellen en resetten Hoofdstuk 07

Van elke functie wordt een gedetailleerde beschrijving gegeven. Zie uw product voor details.

― Welke functies beschikbaar zijn, kan per productmodel verschillen. De kleur en vorm van de onderdelen kan afwijken van de afbeelding. De specificaties kunnen zonder voorafgaande kennisgeving worden gewijzigd ter verbetering van de kwaliteit.

### FreeSync

FreeSync-technologie is een oplossing die 'tearing' van het beeld voorkomt zonder de gebruikelijke vertraging in het beeld.

Deze functie voorkomt 'tearing' van het beeld en vertraging tijdens het spelen van games. Verbeter uw game-ervaring.

De weergegeven FreeSync menu-items op de monitor kunnen verschillen, afhankelijk van het model van de monitor en de compatibiliteit met de grafische kaart van AMD.

― Niet beschikbaar als PIP/PBP Mode is ingesteld op On.

 $\Box$  De geluidskwaliteit van de monitor kan afnemen als **FreeSync** is ingeschakeld.

- Off: de functie FreeSync uitschakelen.
- Standard Engine: de FreeSync-basisfuncties van de grafische kaart van AMD inschakelen.
- Ultimate Engine: de FreeSync-functie met een hogere framesnelheid inschakelen. Trekken van het scherm (abnormale synchronisatie tussen scherm en inhoud) wordt verminderd in deze modus. Tijdens het spelen van games is het mogelijk dat het scherm flikkert.

Pas de optimale resolutie toe wanneer u FreeSync gebruikt.

Raadpleeg voor de instelmethode voor de vernieuwingsfrequentie de V & A  $\rightarrow$  Hoe kan ik de frequentie wiizigen?

The FreeSync-functie is alleen ingeschakeld in de modus HDMI2 of DisplayPort. Gebruik de HDMI/DP-kabel meegeleverd door de fabrikant voor het gebruik van FreeSync.

Als u de FreeSync-functie gebruikt terwijl u een spel speelt, kunnen de volgende symptomen optreden:

- Er kan schermflikkering optreden afhankelijk van het type grafische kaart, de instellingen voor elke game of de video die wordt afgespeeld. Probeer de volgende acties: verminder de waardes van de game-instellingen, verander de huidige FreeSync modus naar Standard Engine, of bezoek de AMD website om de versie van het stuurprogramma van uw grafische kaart te controleren en deze bij te werken naar de nieuwste versie.
- Terwijl u de FreeSync-functie gebruikt, kan het scherm flikkeren als gevolg van variatie in de uitgangsfrequentie van de grafische kaart.
- De responssnelheid kan fluctueren tijdens het spelen van games, afhankelijk van de resolutie. Meestal is het zo dat een hogere resolutie de responssnelheid verlaagt.
- De geluidskwaliteit van de monitor kan verminderen.

 $-$  Als u problemen ondervindt met de functie, neem dan contact op met het Samsung Servicecenter.

- ― Wanneer de resolutie wordt gewijzigd met FreeSync ingesteld op Standard Engine of Ultimate Engine, kan er af en toe 'tearing' van het scherm optreden. Stel FreeSync in op Off en wijzig de resolutie.
- ― De functie is niet beschikbaar op apparaten (bv. AV-apparaten) die geen AMD grafische kaart hebben. Als de functie is geactiveerd, kan er een storing optreden op het scherm.

#### De modellen in de lijst met grafische kaarten ondersteunen FreeSync

FreeSync kan alleen worden gebruikt met specifieke grafische kaartmodellen van AMD. Raadpleeg de volgende lijst voor de ondersteunde grafische kaarten:

#### Installeer de nieuwste officiële grafische stuurprogramma's van AMD die FreeSync ondersteunen.

- ― Kijk op de officiële website van AMD voor meer grafische kaarten van AMD die FreeSync ondersteunen.
- ― Selecteer FreeSync Off als u een grafische kaart van een andere fabrikant gebruikt.
- -<br>Wanneer de functie **FreeSync** wordt toegepast via de HDMI-interface, werkt dit mogelijk niet vanwege de beperkte bandbreedte van bepaalde AMD-videokaarten.
- AMD Radeon R9 300 Series (370/370X niet toevoegen) • AMD Radeon R9 290 • AMD Radeon R9 285
	-

- AMD Radeon R9 Fury X
- AMD Radeon R7 360

• AMD Radeon R7 260X • AMD Radeon R7 260

• AMD Radeon RX 400 Series

- AMD Radeon R9 295X2
- AMD Radeon R9 290X

#### Hoe schakelt u FreeSync in?

- 1 Stel FreeSync in op Standard Engine of Ultimate Engine in het OSD-menu.
- 2 Activeer FreeSync in AMD Radeon Settings:

Klik met de rechtermuisknop op → AMD Radeon Settings → Display

De functie "AMD FreeSync" moet ingesteld zijn op "Aan". Schakel "Aan" in indien dat nog niet is gebeurd.

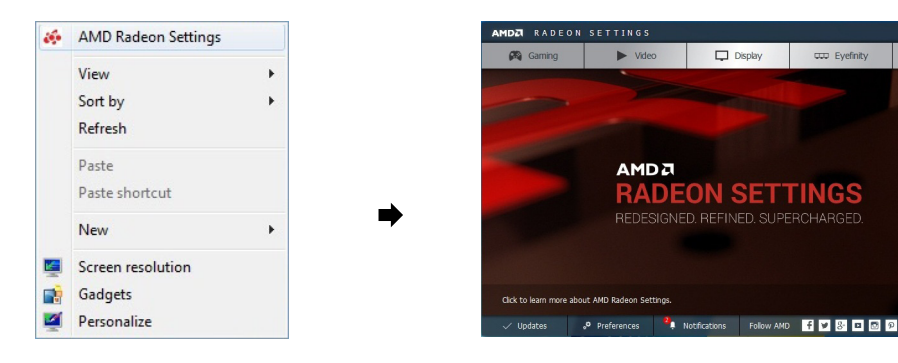

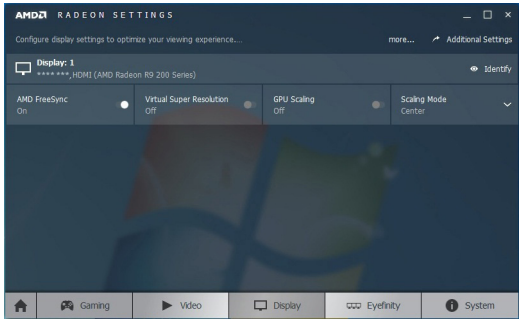

system

# <span id="page-35-0"></span>Eco Saving Plus

Het energieverbruik verminderen in vergelijking met het verbruik bij het maximale helderheidsniveau.

<sup>—</sup> Deze optie is niet beschikbaar wanneer **MAGICBright** op **Dynamic Contrast** staat.

 $-$  Dit menu is niet beschikbaar wanneer Game Mode is ingeschakeld.

― Dit menu is niet beschikbaar wanneer Eye Saver Mode is ingeschakeld.

 $-$  Niet beschikbaar als PIP/PBP Mode is ingesteld op On.

- Off: Schakel de functie Eco Saving Plus uit.
- Auto: Hiermee wordt het energieverbruik automatisch met ongeveer 10% verlaagd ten opzichte van de huidige instelling.

(Hoeveel het energieverbruik afneemt, hangt af van de helderheid van het scherm.)

- Low: Bespaart tot 25% energie in vergelijking met de maximale helderheid.
- High: Bespaart tot 50% energie in vergelijking met de maximale helderheid.

# Off Timer Plus

#### Off Timer configureren

Off Timer: Schakel de Off Timer-modus in.

Turn Off After: Hiermee kunt u de tijdklok instellen op een periode van 1 tot 23 uur. Na het opgegeven aantal uren schakelt het product automatisch uit.

 $-$  Deze optie kan alleen worden gebruikt als **Off Timer** is ingesteld op **On**.

― In sommige landen is het product standaard zo ingesteld dat Off Timer automatisch wordt geactiveerd na 4 uur nadat het product is ingeschakeld. Dit gedrag is in overeenstemming met de energievoorschriften. Als u niet wilt dat de timer wordt geactiveerd, ga dan naar  $\Box$  → System → Off Timer Plus en schakel Off Timer naar Off.

#### Eco Timer configureren

Eco Timer: Schakel de Eco Timer-modus in.

Eco Off After: Eco Timer kan worden ingesteld op een waarde tussen 10 en 180 minuten. Het product gaat na de opgegeven tijd vanzelf uit.

 $^-$  Deze optie kan alleen worden gebruikt als **Eco Timer** is ingesteld op **On**.

## <span id="page-36-0"></span>PC/AV Mode

Stel PC/AV Mode in op AV. Het beeld wordt groter weergegeven. Deze optie is met name handig wanneer u een film kijkt.

- Gebruik de instelling "PC" bij aansluiting op een pc.
- Gebruik de instelling "AV" bij aansluiting op een AV-apparaat.

― Alleen meegeleverd bij de breedbeeldmodellen zoals 16:9 of 16:10.

<sup>—</sup> Als de energiebesparingsmodus is ingesteld voor de monitor (indien ingesteld op **HDMI1, HDMI2,** DisplayPort) of als het bericht Check Signal Cable wordt weergegeven, drukt u op het pictogram  $\prod$  om het schermmenu weer te geven. U kunt PC of AV selecteren.

# DisplayPort Ver.

#### Selecteer uw DisplayPort-versie.

- ― Onjuiste instellingen kunnen een leeg scherm veroorzaken. Controleer de specificaties van het apparaat als dit gebeurt.
- $-$  Als de energiebesparingsmodus is ingesteld voor de monitor (indien ingesteld op  $HDM11$ ,  $HDM12$ , DisplayPort) of als het bericht Check Signal Cable wordt weergegeven, drukt u op het pictogram  $\Box$  om het schermmenu weer te geven. U kunt 1.1 of 1.2↑ selecteren.
- $-$  Als u 1.1 selecteert, zakt de maximale resolutie van uw scherm naar 2560 x 1440 door de beperkingen met betrekking tot HBR1-transmissiesnelheden.

### Source Detection

Selecteer Auto of Manual als de manier om het invoersignaal te herkennen.

― Niet beschikbaar als PIP/PBP Mode is ingesteld op On.

## Key Repeat Time

Hiermee regelt u de responssnelheid van een knop wanneer de knop wordt ingedrukt. U kunt kiezen uit Acceleration, 1 sec en 2 sec. Als No Repeat is geselecteerd, reageert de knop slechts eenmaal.

# Power LED On

Configureer de instellingen om de aan/uit-LED aan de onderzijde van het product in of uit te schakelen.

- Working: De aan/uit-LED staat aan wanneer het product is ingeschakeld.
- Stand-by: De aan/uit-LED staat aan wanneer het product is uitgeschakeld.

### Reset All

Hiermee zet u alle instellingen van het product terug op de fabrieksinstellingen.

# <span id="page-37-0"></span>Information

Hiermee geeft u de actuele bron, frequentie en resolutie weer.

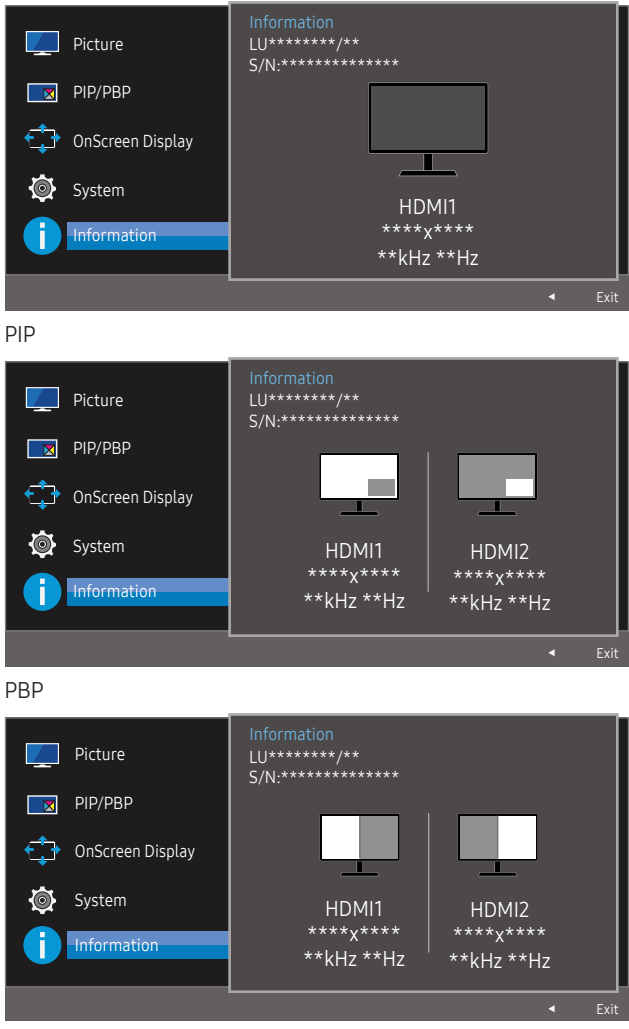

<sup>―</sup> De weergegeven afbeelding kan verschillen van het model.

# <span id="page-38-0"></span>De software installeren Hoofdstuk 08

# Easy Setting Box

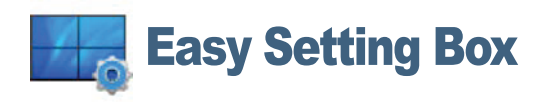

Met Easy Setting Box kunnen gebruikers het beeldscherm opdelen in meerdere delen.

U kunt de meest recente versie van Easy Setting Box downloaden van de website van Samsung op http://www.samsung.com.

― De software werkt misschien niet goed als u de computer na installatie niet opnieuw opstart.

― Het pictogram Easy Setting Box verschijnt misschien niet, afhankelijk van het computersysteem en de productspecificaties.

― Als het snelkoppelingspictogram niet verschijnt, drukt u op de toets F5.

### Beperkingen en problemen bij de installatie

De installatie van Easy Setting Box kan beïnvloed worden door de grafische kaart, het moederbord en de netwerkomgeving.

### Systeemeisen

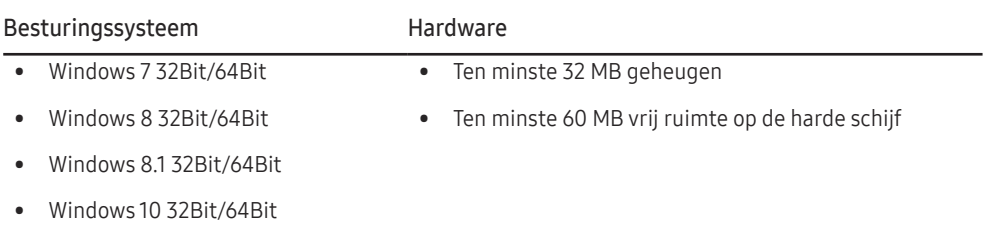

# <span id="page-39-0"></span>Problemen oplossen Hoofdstuk 09

## Voordat u contact opneemt met een Samsung-servicecentrum

― Voordat u met de klantenservice van Samsung belt, kunt u het product als volgt testen. Als het probleem zich blijft voordoen, kunt u contact opnemen met de dichtstbijzijnde klantenservice van Samsung.

### Het product testen

Controleer of uw product normaal werkt door gebruik te maken van de testfuncties van het product. Als het scherm uit is en het aan-uitlampje knippert, ook al is het product correct aangesloten op de computer, voer dan een zelfdiagnose uit.

- 1 Schakel zowel de computer als het product uit.
- 2 Trek de kabel uit het product.
- 3 Product inschakelen.
- 4 Als het bericht Check Signal Cable wordt weergegeven, werkt het product correct.

― Als er geen beeld wordt weergegeven, controleert u het computersysteem, de videocontroller en de kabel.

### De resolutie en frequentie controleren

Bij een modus die de ondersteunde resolutie overtreft (zie [Tabel standaardsignaalmodi\)](#page-43-1) wordt kort het bericht Not Optimum Mode weergegeven.

### Controleer het volgende.

#### Installatieprobleem (PC-modus)

Het scherm wordt constant in- en uitgeschakeld.

Controleer of de kabel goed is aangesloten tussen het product en de computer en of alle connectors goed vastzitten.

Wanneer er een HDMI- of HDMI-DVI-kabel is aangesloten op het product en de PC, wordt er aan alle vier de kanten van het scherm een lege ruimte weergegeven.

De lege ruimte op het scherm wordt niet veroorzaakt door het product.

De lege ruimte op het scherm wordt veroorzaakt door de pc of grafische kaart. U kunt dit probleem oplossen door de schermgrootte aan te passen in de HDMI- of DVI-instellingen voor de grafische kaart.

Als het instellingenmenu van de grafische kaart geen optie bevat waarmee de schermgrootte kan worden aangepast, werkt u het stuurprogramma van de grafische kaart bij naar de nieuwste versie. (Neem contact op met de fabrikant van de grafische kaart of de computer voor meer informatie over het aanpassen van de scherminstellingen.)

#### Probleem met het scherm

Het aan/uit-lampje brandt niet. Het scherm wordt niet ingeschakeld.

Controleer of het netsnoer goed is aangesloten op het product.

Het bericht Check Signal Cable wordt weergegeven.

Controleer of de kabel goed is aangesloten op het product.

Controleer of het apparaat dat op het product is aangesloten, is ingeschakeld.

 $^-$  De weergegeven resolutie kan variëren, afhankelijk van de systeeminstellingen van de computer en de kabels.

#### Not Optimum Mode wordt weergegeven.

Dit bericht wordt weergegeven als het signaal dat de grafische kaart uitstuurt, de maximale resolutie of frequentie van het product overschrijdt.

Wijzig de maximale resolutie en frequentie. Gebruik waarden die voldoen aan de productspecificaties. Zie de tabel met standaardsignaalmodi (pag. [44](#page-43-1)).

De beelden op het scherm worden vervormd weergegeven.

Controleer de kabelaansluiting met het product.

Het scherm is niet helder. Het scherm is vaag.

Verwijder alle accessoires (videoverlengkabels, enzovoort) en probeer het opnieuw.

Stel de resolutie en de frequentie in op het aanbevolen niveau.

Het scherm is onstabiel en vertoont trillingen. Er blijven schaduwen of echobeelden achter op het scherm.

Controleer of de resolutie en de frequentie van de computer zijn ingesteld binnen een bereik voor de resolutie en frequentie dat compatibel is met het product. Wijzig vervolgens, indien nodig, de instellingen volgens de tabel Standaardsignaalmodi (pag. [44](#page-43-1)) in deze handleiding en het menu Information op het product.

Het scherm is te helder. Het scherm is te donker.

Pas Brightness en Contrast aan.

De schermkleur is inconsistent.

Wijzig de instellingen bij Color.

De kleuren op het scherm hebben een schaduw en worden vervormd.

Wijzig de instellingen bij Color.

Het wit lijkt niet echt wit.

Wijzig de instellingen bij Color.

Er wordt geen beeld op het scherm weergegeven en het aan/uit-lampje knippert elke 0,5 tot 1 seconde.

Het product bevindt zich in de energiebesparingsmodus.

Druk op een toets op het toetsenbord of beweeg de muis om terug te keren naar het vorige scherm.

#### Tekst is vaag.

Bij gebruik van Windows (bijvoorbeeld Windows 7, Windows 8, Windows 8.1 of Windows 10): Ga naar Configuratiescherm → Lettertypen → ClearType-tekst aanpassen en wijzig ClearType inschakelen.

#### Videoweergave is schokkerig.

Weergave van grote videobestanden met een hoge definitie kan schokkerig zijn. De reden kan zijn dat de videospeler niet is geoptimaliseerd voor de gebruikte computer.

Probeer het bestand op een andere videospeler af te spelen.

#### Problemen met het geluid

#### Er wordt geen geluid weergegeven.

Controleer of de audiokabel goed is aangesloten of pas het volume aan.

Controleer het geluidsvolume.

#### Het volumeniveau is te laag.

Pas het volume aan.

Als het volumeniveau nog steeds erg laag is nadat u het hebt vergoogd naar het maximale niveau, past u het volume voor de grafische kaart of het programma op de computer aan.

Wel beeld, geen geluid.

Als het bronapparaat is aangesloten met een HDMI-DVI-kabel, is geen geluid te horen.

Sluit het apparaat aan met een HDMI-kabel of een DP-kabel.

#### Problemen met een bronapparaat

Er wordt een piepend geluid weergegeven wanneer mijn computer wordt opgestart.

Als u een piepgeluid hoort als de pc wordt aangezet, moet u de pc laten nakijken.

# <span id="page-41-0"></span>V & A

― Raadpleeg de gebruikershandleiding van uw computer of grafische kaart voor meer informatie over instellingen.

#### Hoe kan ik de frequentie wijzigen?

U kunt de frequentie instellen via uw grafische kaart.

- Windows 7: Ga naar Configuratiescherm → Vormgeving en persoonlijke instellingen → Beeldscherm → Schermresolutie → Geavanceerde instellingen → Beeldscherm en pas Vernieuwingsfrequentie aan onder Beeldscherminstellingen.
- Windows 8(Windows 8.1): Ga naar Instellingen → Configuratiescherm → Vormgeving en persoonlijke instellingen → Beeldscherm → Schermresolutie → Geavanceerde instellingen → Beeldscherm en pas Vernieuwingsfrequentie aan onder Beeldscherminstellingen.
- Windows 10: Ga naar Instellingen → Systeem → Beeldscherm → Geavanceerde beeldscherminstellingen → Eigenschappen van beeldschermadapter → Beeldscherm en pas onder Beeldscherminstellingen de Vernieuwingsfrequentie aan.

#### Hoe kan ik de resolutie wijzigen?

- Windows 7: Ga naar Configuratiescherm → Vormgeving en persoonlijke instellingen → Beeldscherm → Resolutie aanpassen en pas de resolutie aan.
- Windows 8(Windows 8.1): Ga naar Instellingen → Configuratiescherm → Vormgeving en persoonlijke instellingen → Beeldscherm → Resolutie aanpassen en pas de resolutie aan.
- Windows 10: Ga naar Instellingen → Systeem → Beeldscherm → Geavanceerde beeldscherminstelllingen en pas de resolutie aan.

#### Hoe stel ik de energiebesparingsmodus in?

- Windows 7: u kunt de energiebesparingsmodus inschakelen via Configuratiepaneel → Vormgeving en persoonlijke instellingen → Aan persoonlijke voorkeur aanpassen → Instellingen voor schermbeveiliging → Energiebeheer of via BIOS SETUP op de computer.
- Windows 8(Windows 8.1): u kunt de energiebesparingsmodus inschakelen via Instellingen → Configuratiescherm → Vormgeving en persoonlijke instellingen → Persoonlijke instellingen → Instellingen voor schermbeveiliging → Energiebeheer of via BIOS SETUP op de computer.
- Windows 10: U kunt de energiebesparingsmodus inschakelen via Instellingen → Persoonlijke instellingen → Vergrendelingsscherm → Instellingen voor time-out van beeldscherm → Stroomverbruik & slaapstand of via BIOS SETUP op de computer

# <span id="page-42-0"></span>Specificaties Hoofdstuk 10

# Algemeen

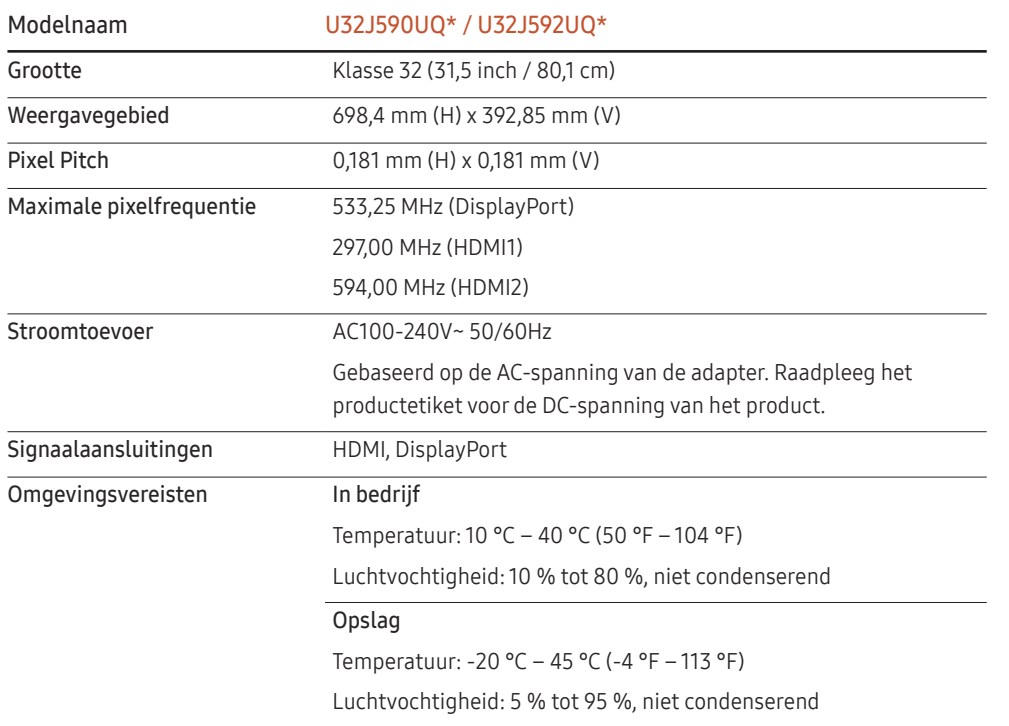

• Plug-and-Play

Deze monitor kan worden geïnstalleerd op en gebruikt voor elk Plug and Play-systeem. De binaire gegevensuitwisseling tussen de monitor en het computersysteem optimaliseert de monitorinstellingen. De monitor wordt automatisch geïnstalleerd. U kunt de installatieinstellingen echter naar wens wijzigen.

• Schermpunten (pixels)

Vanwege de aard van het productieproces voor dit product, wordt ongeveer 1 op de miljoen pixels (1ppm) op het LCD-scherm donkerder of lichter weergegeven. Dit is niet van invloed op de prestaties van het product.

- De bovenstaande specificaties kunnen zonder voorafgaande kennisgeving worden gewijzigd ter verbetering van de kwaliteit.
- Dit apparaat is een digitaal apparaat van klasse B.
- Raadpleeg de website van Samsung voor de gedetailleerde specificaties van het apparaat.
- Voor EPREL-registratie van het model,

(1) ga naar https://eprel.ec.europa.eu

(2) Op het energielabel van het product vindt u de identificatie van het model, typ dit in het zoekvak

(3)Informatie over het energielabel van het model wordt getoond

\* U kunt direct naar de productinformatie gaan via https://eprel.ec.europa.eu/qr/##### (registratienummer)

Het registratienummer is te vinden op het classificatielabel op uw product.

# <span id="page-43-1"></span><span id="page-43-0"></span>Tabel standaardsignaalmodi

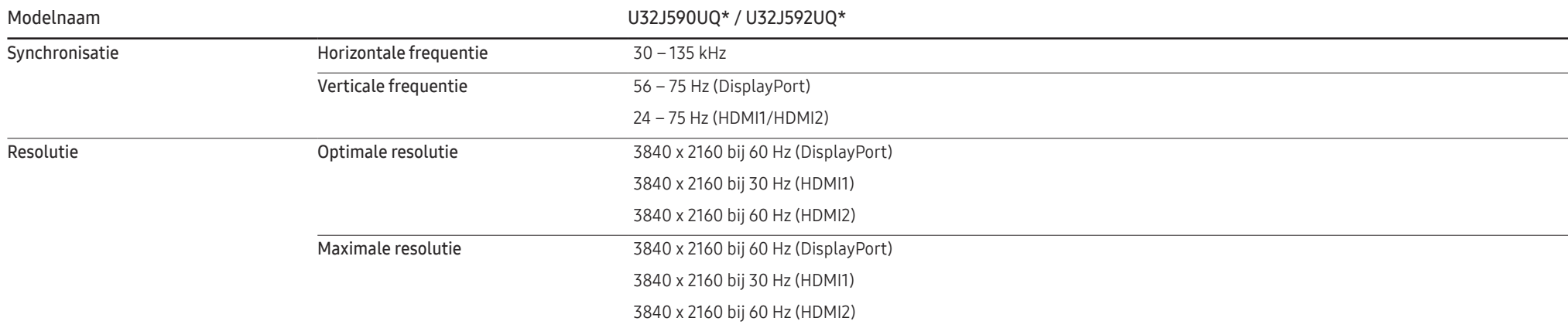

Als uw computer een signaal uitstuurt dat voldoet aan de volgende standaardsignaalmodi, wordt het scherm automatisch bijgeregeld. Als het signaal dat via de computer wordt verzonden, niet tot de standaard signaalmodi behoort, wordt er mogelijk een leeg scherm weergegeven terwijl het aan/uit-lampje brandt. Wijzig in dat geval de instellingen overeenkomstig de volgende tabel door de gebruikershandleiding bij de grafische kaart te raadplegen.

#### Displayport

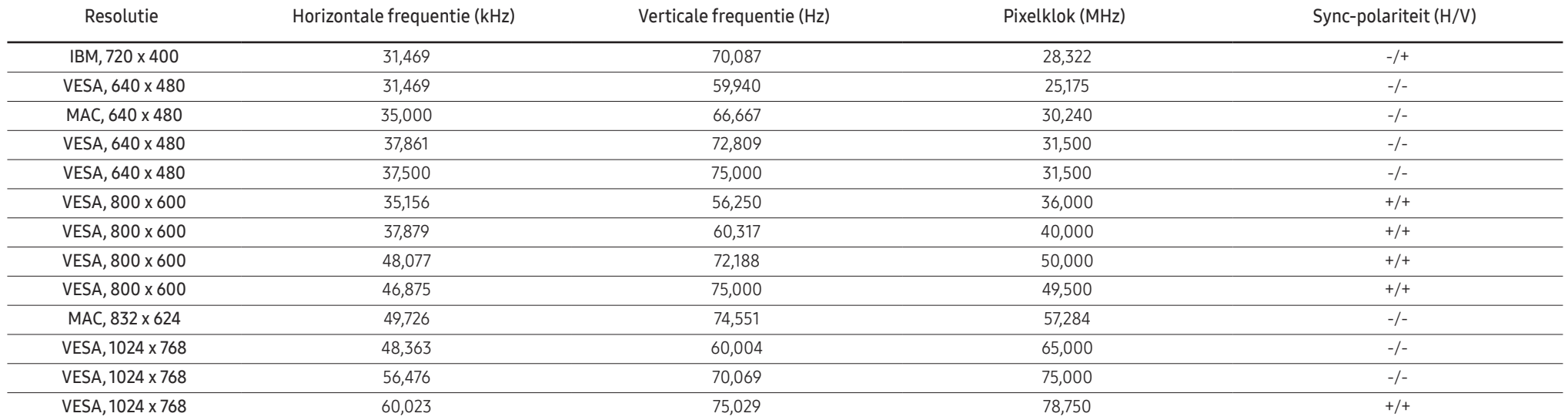

#### Displayport

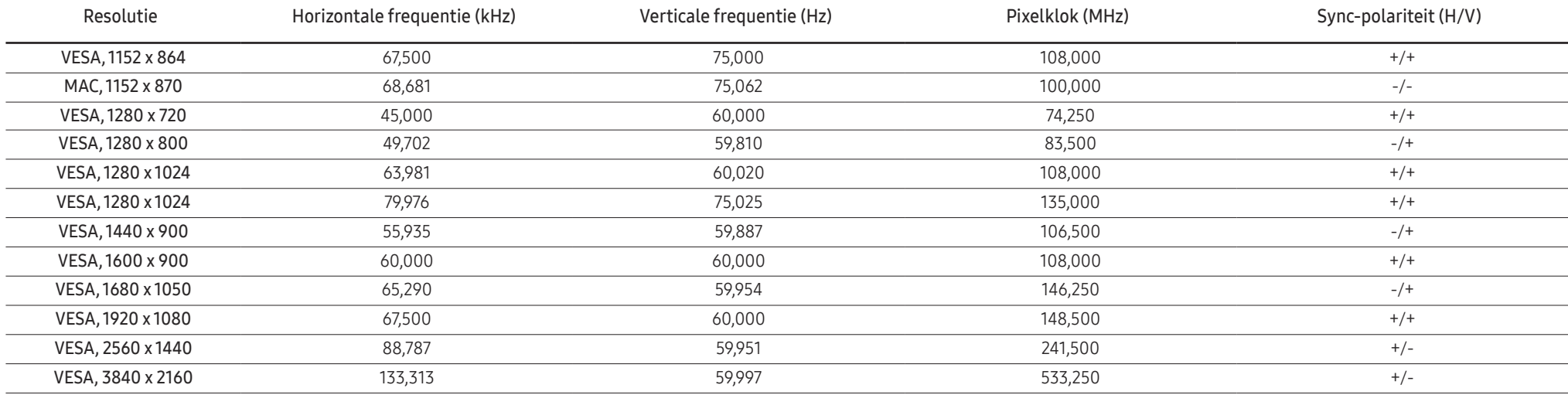

HDMI1

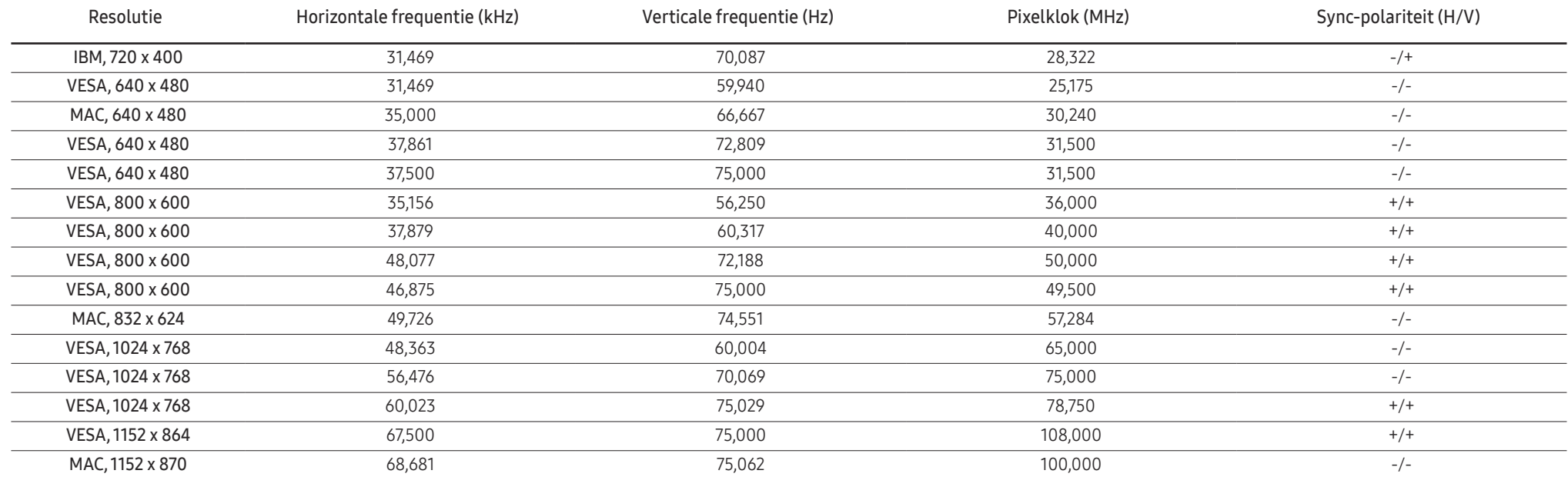

#### HDMI1

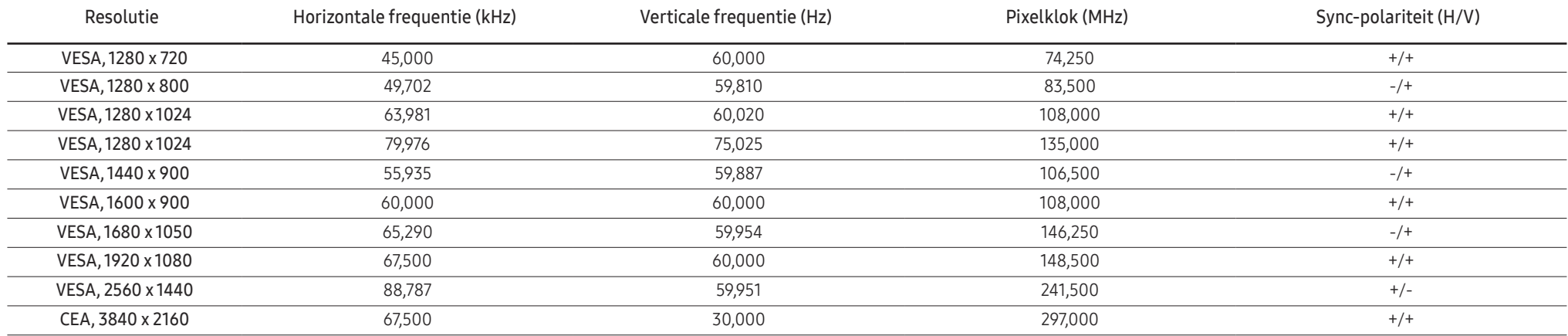

#### HDMI2

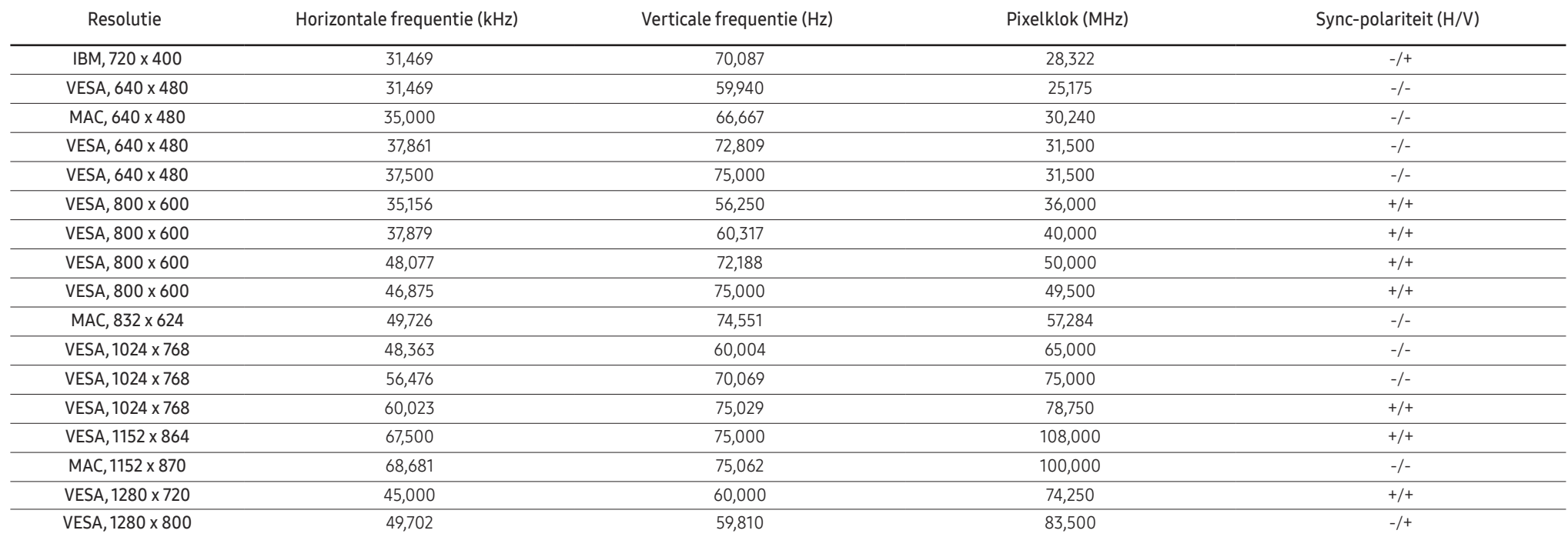

#### HDMI2

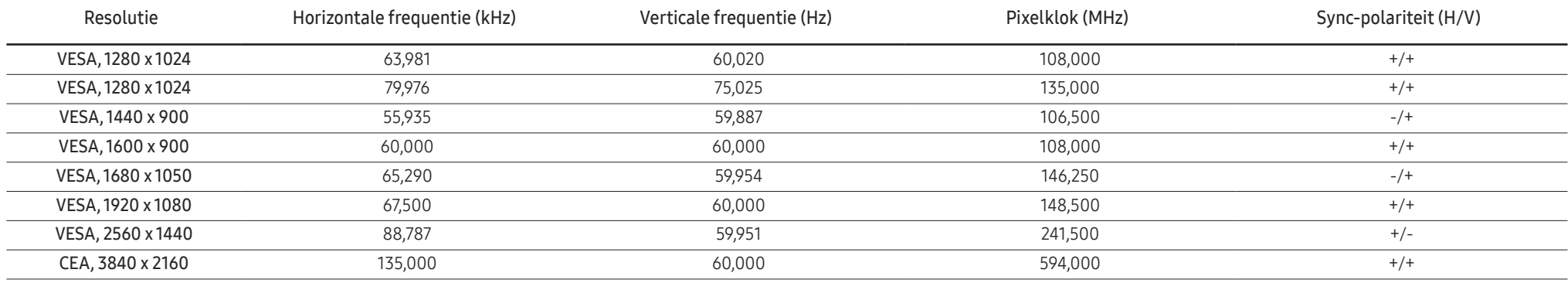

― Horizontale frequentie

De tijd die nodig is om één lijn van links naar rechts op het scherm te scannen, wordt de horizontale cyclus genoemd. Het omgekeerde van deze horizontale cyclus is de horizontale frequentie. De horizontale frequentie wordt gemeten in kHz.

#### ― Verticale frequentie

Doordat hetzelfde beeld tientallen keren per seconde opnieuw wordt weergegeven, kan de mens het beeld zien. De snelheid waarmee dit opnieuw weergeven gebeurt, wordt de verticale frequentie of vernieuwingsfrequentie genoemd. Deze frequentie wordt aangegeven in Hz (hertz).

― Vanwege de eigenschappen van het scherm kan dit product voor elk schermformaat slechts worden ingesteld op één resolutie voor een optimale beeldkwaliteit. Wanneer er een andere resolutie dan de opgegeven resolutie wordt ingesteld, kan dit ten koste gaan van de beeldkwaliteit. Om dit te voorkomen, kunt u het beste de opgegeven optimale resolutie voor uw product selecteren.

― Afhankelijk van de specificaties van de grafische kaart zijn sommige resoluties uit de bovenstaande tabel mogelijk niet beschikbaar.

# <span id="page-47-0"></span>Bijlage Hoofdstuk 11

# Dienstverlening tegen betaling (door klanten)

― Wanneer u om service vraagt, kunnen wij in de volgende gevallen ondanks de garantie kosten in rekening brengen voor een bezoek van een monteur.

### Geen productdefect

Reiniging van het product, afstelling, uitleg, herinstallatie enzovoort.

- Als een monteur aanwijzingen geeft voor het gebruik van het product of gewoon enkele opties aanpast zonder het product te demonteren.
- Als een defect het gevolg is van externe omgevingsfactoren (internet, antenne, signaal van kabel enzovoort).
- Als een product opnieuw wordt geïnstalleerd of als er extra apparaten worden aangesloten na de eerste installatie van het aangeschafte product.
- Als een product opnieuw wordt geïnstalleerd op een andere locatie of na een verhuizing.
- Als de klant om aanwijzingen voor het gebruik vraagt vanwege een product van een ander bedrijf.
- Als de klant om aanwijzingen voor het gebruik van het netwerk of een programma van een ander bedrijf vraagt.
- Als de klant vraagt om de software voor het product te installeren en te configureren.
- Als een monteur de binnenzijde van het product moet ontdoen van stof of vreemde stoffen.
- Als de klant om een extra installatie vraagt na aanschaf van het product bij een postorderbedrijf of online.

### Productschade als gevolg van een fout van de klant

Productschade als gevolg van een verkeerde handeling of verkeerde reparatie door de klant. Als het product schade heeft opgelopen als gevolg van:

- impact van buitenaf of laten vallen;
- het gebruik van verbruiksartikelen of apart verkochte producten die niet voldoen aan de eisen van Samsung;
- reparatie door een persoon die geen monteur is van een erkend servicebedrijf of partner van Samsung Electronics Co., Ltd.
- wijziging van het model of reparatie van het product door de klant;
- gebruik van het product op een verkeerde spanning of via niet-goedgekeurde elektrische aansluitingen;
- het niet volgen van de voorzorgsmaatregelen uit de gebruikershandleiding.

### **Overig**

- Als het product defect raakt als gevolg van een natuurramp. (onweer, brand, aardbeving, overstroming enzovoort)
- Als verbruiksartikelen op zijn. (batterij, toner, verlichting, kop, trilmechanisme, lamp, filter, lint enzovoort)
- $-$  Als de klant om service vraagt terwijl het product niet defect is, kunnen servicekosten in rekening worden gebracht. Lees daarom eerst de gebruikershandleiding.

## <span id="page-48-0"></span>**WEEE**

### Correcte verwijdering van dit product (elektrische & elektronische afvalapparatuur)

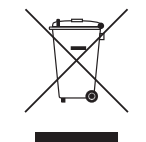

(Van toepassing in landen waar afval gescheiden wordt ingezameld)

Dit merkteken op het product, de accessoires of het informatiemateriaal duidt erop dat het product en zijn elektronische accessoires (bv. lader, headset, USB-kabel) niet met ander huishoudelijk afval verwijderd mogen worden aan het einde van hun gebruiksduur. Om mogelijke schade aan het milieu of de menselijke gezondheid door ongecontroleerde afvalverwijdering te voorkomen, moet u deze artikelen van andere soorten afval scheiden en op een verantwoorde manier recyclen, zodat het duurzame hergebruik van materiaalbronnen wordt bevorderd.

Huishoudelijke gebruikers moeten contact opnemen met de winkel waar ze dit product hebben gekocht of met de gemeente waar ze wonen om te vernemen waar en hoe ze deze artikelen milieuvriendelijk kunnen laten recyclen.

Zakelijke gebruikers moeten contact opnemen met hun leverancier en de algemene voorwaarden van de koopovereenkomst nalezen. Dit product en zijn elektronische accessoires mogen niet met ander bedrijfsafval voor verwijdering worden gemengd.